# **Comment sauvegarder et restaurer vos fichiers, applications et paramètres dans Windows**

*L'historique des fichiers sauvegarde automatiquement les fichiers et documents importants, tandis que l'outil de sauvegarde Windows sauvegarde les fichiers de base, les paramètres et les applications afin que vous puissiez les copier sur un nouveau PC.*

Lance Whitney :

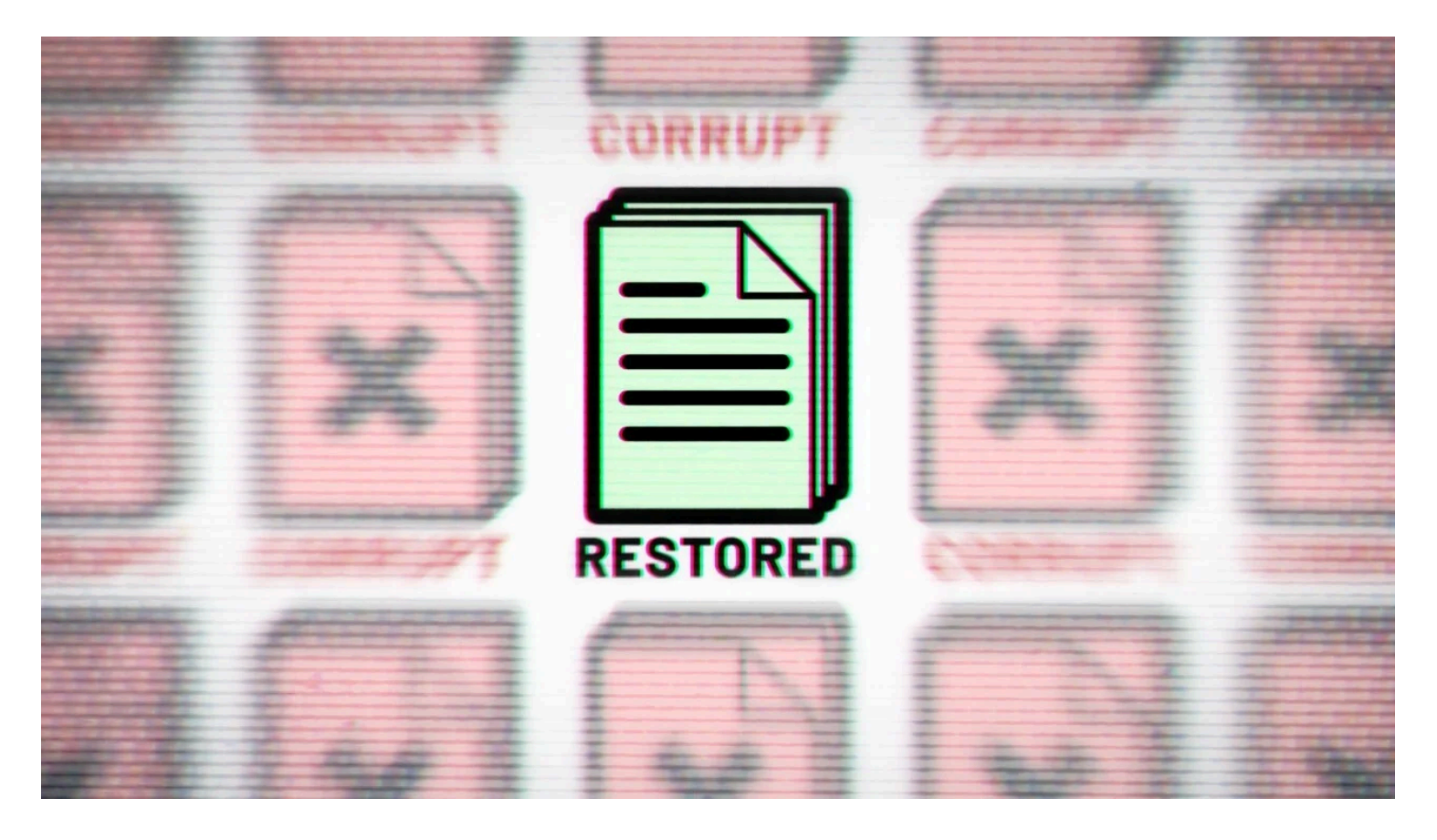

Ce fichier critique et irremplaçable que vous consultiez l'autre jour dans Windows est perdu ou ne s'ouvre pas. Êtes-vous en difficulté ?

Pas si vous avez utilisé l'historique des fichiers.

Disponible dans [Windows 10](https://www.pcmag.com/reviews/microsoft-windows-10) et [Windows 11](https://www.pcmag.com/reviews/microsoft-windows-11), cette fonctionnalité enregistre automatiquement des dossiers de fichiers spécifiques sur un périphérique de sauvegarde, ce qui vous permet de récupérer une version précédente d'un fichier s'il disparaît ou devient inutilisable.

Vous déménagez vers un [tout nouvel ordinateur](https://www.pcmag.com/news/how-to-set-up-your-new-pc) et souhaitez copier certains fichiers, paramètres et applications à partir de votre PC actuel ?

Pour cela, vous pouvez vous tourner vers l'outil de sauvegarde Windows.

Intégré à Windows 10 et 11, cet outil sauvegardera et restaurera les dossiers clés, les applications, les paramètres et les informations d'identification d'un PC à un autre.

Voici comment utiliser l'historique des fichiers et le nouvel outil de sauvegarde pour sauvegarder et restaurer vos fichiers.

# **Configurer un périphérique de stockage**

Tout d'abord, assurez-vous que vous disposez d'un lecteur viable connecté à votre PC ou accessible à partir de celui-ci.

Il peut s'agir d'une simple [clé USB](https://www.pcmag.com/picks/top-rated-usb-flash-drives), d'un [disque externe](https://www.pcmag.com/picks/the-best-external-hard-drives) ou d'un emplacement réseau via un [stockage en](https://www.pcmag.com/picks/the-best-nas-network-attached-storage-devices) [réseau](https://www.pcmag.com/picks/the-best-nas-network-attached-storage-devices).

Si votre disque se branche sur l'ordinateur, assurez-vous de le connecter avant d'essayer quoi que ce soit d'autre.

Pour un lecteur réseau sans fil, il doit être connecté à l'alimentation et [correctement mappé.](https://www.pcmag.com/how-to/set-up-use-network-drive-pc-storage)

Notez que l'historique des fichiers s'exécutera automatiquement régulièrement, de sorte que tout lecteur externe que vous utilisez doit toujours rester connecté et accessible.

## **Comment utiliser l'historique des fichiers dans Windows 10**

Pour configurer l'historique des fichiers sur un PC Windows 10, connectez votre périphérique de sauvegarde, puis ouvrez **Paramètres > Mise à jour et sécurité > Sauvegarde** et cliquez sur **Ajouter un lecteur** sous l'entête **Sauvegarder à l'aide de l'historique des fichiers**.

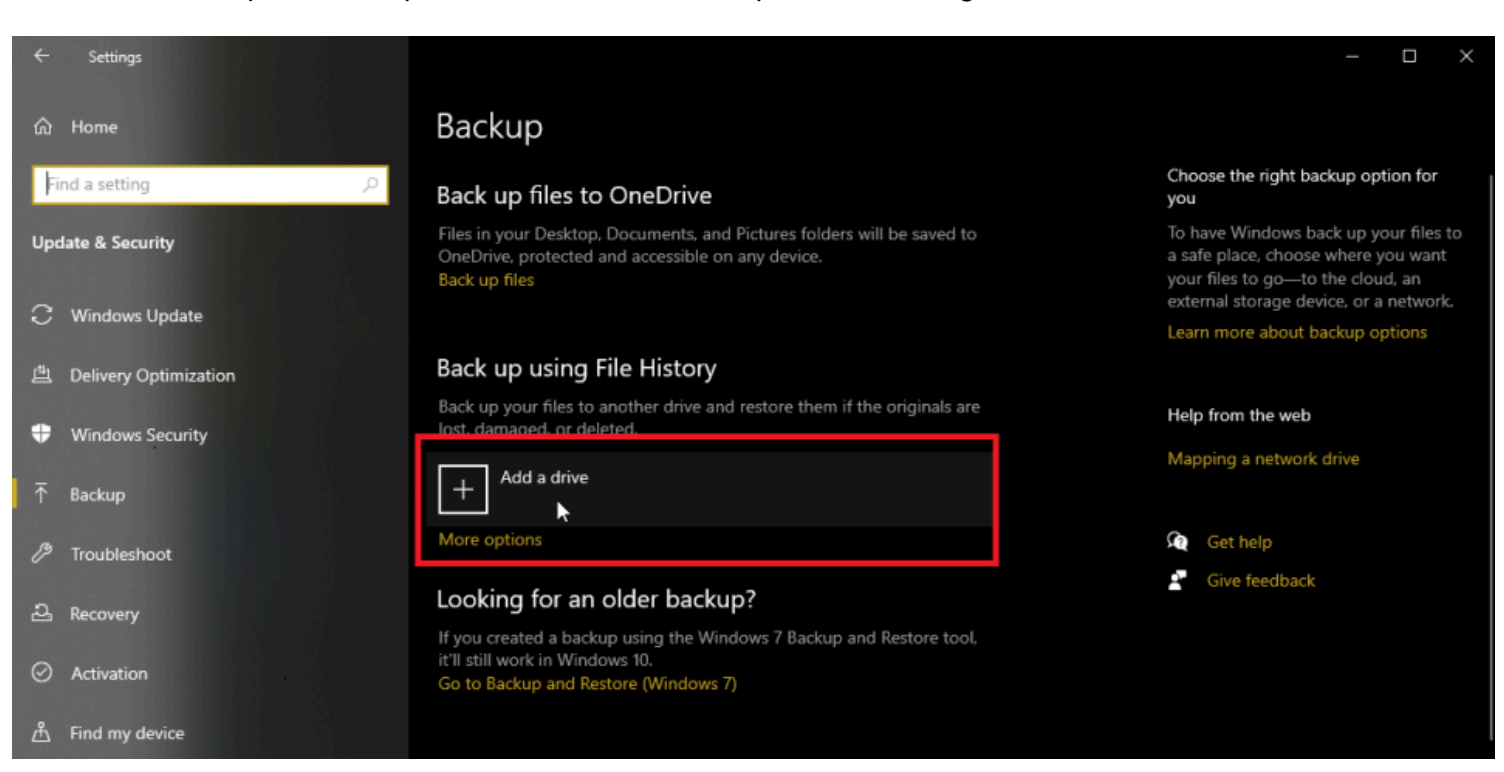

Sélectionnez l'emplacement que vous souhaitez utiliser pour vos sauvegardes.

(Crédit : Lance Whitney / Microsoft)

L'historique des fichiers sera désormais activé, mais il ne sauvegarde pas encore de fichiers.

Avant de pouvoir commencer, vous devrez cliquer sur le lien **Plus d'options** pour configurer quelques paramètres concernant le moment où l'historique des fichiers doit s'exécuter et combien de temps il doit stocker vos anciennes sauvegardes.

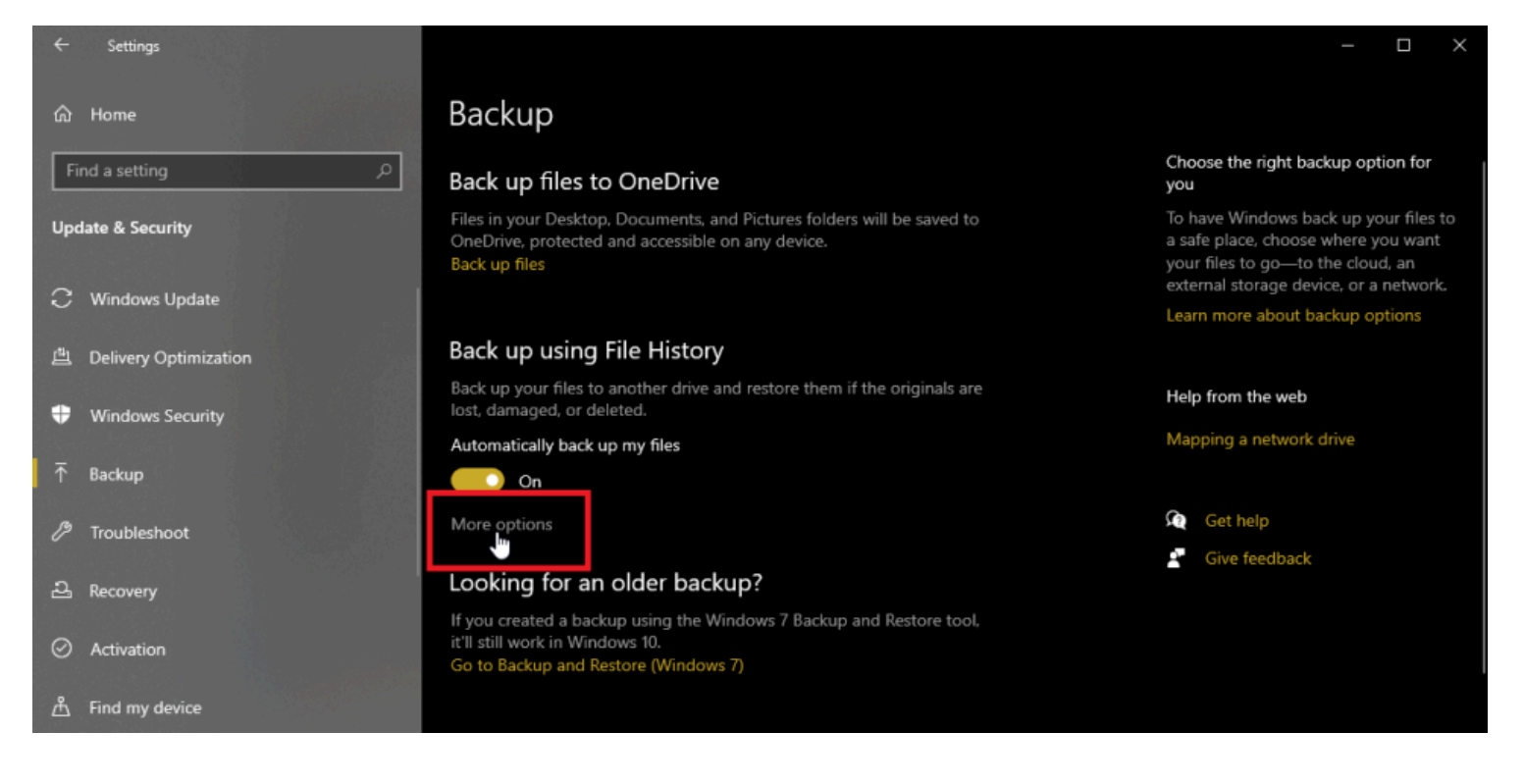

(Crédit : Lance Whitney / Microsoft)

Ouvrez le menu déroulant **Sauvegarder mes fichiers** et choisissez la fréquence à laquelle vous souhaitez sauvegarder vos fichiers, de toutes les 10 minutes à tous les jours.

Cliquez ensuite sur le menu déroulant **Conserver mes sauvegardes** et sélectionnez la durée pendant laquelle vous souhaitez conserver vos fichiers sauvegardés, de **Jusqu'à ce que l'espace soit nécessaire** à **Permanent**.

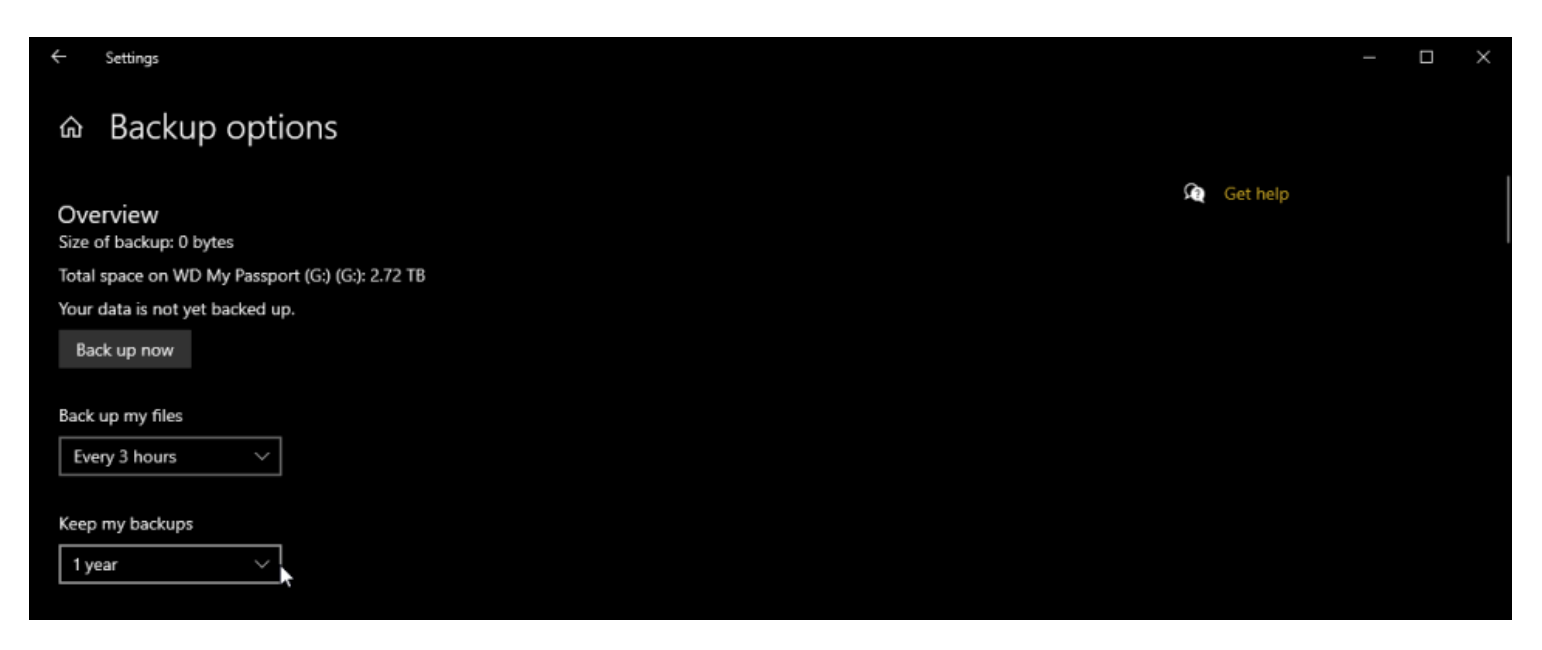

(Crédit : Lance Whitney / Microsoft)

Par défaut, l'historique des fichiers commence à sauvegarder une sélection de dossiers, notamment Bureau, Téléchargements, Musique, etc.

Cependant, vous pouvez supprimer certains de ces dossiers du mélange.

Consultez la liste des dossiers par défaut inclus dans la sauvegarde.

Sélectionnez un dossier que vous ne souhaitez pas inclure et choisissez **Supprimer** pour l'exclure.

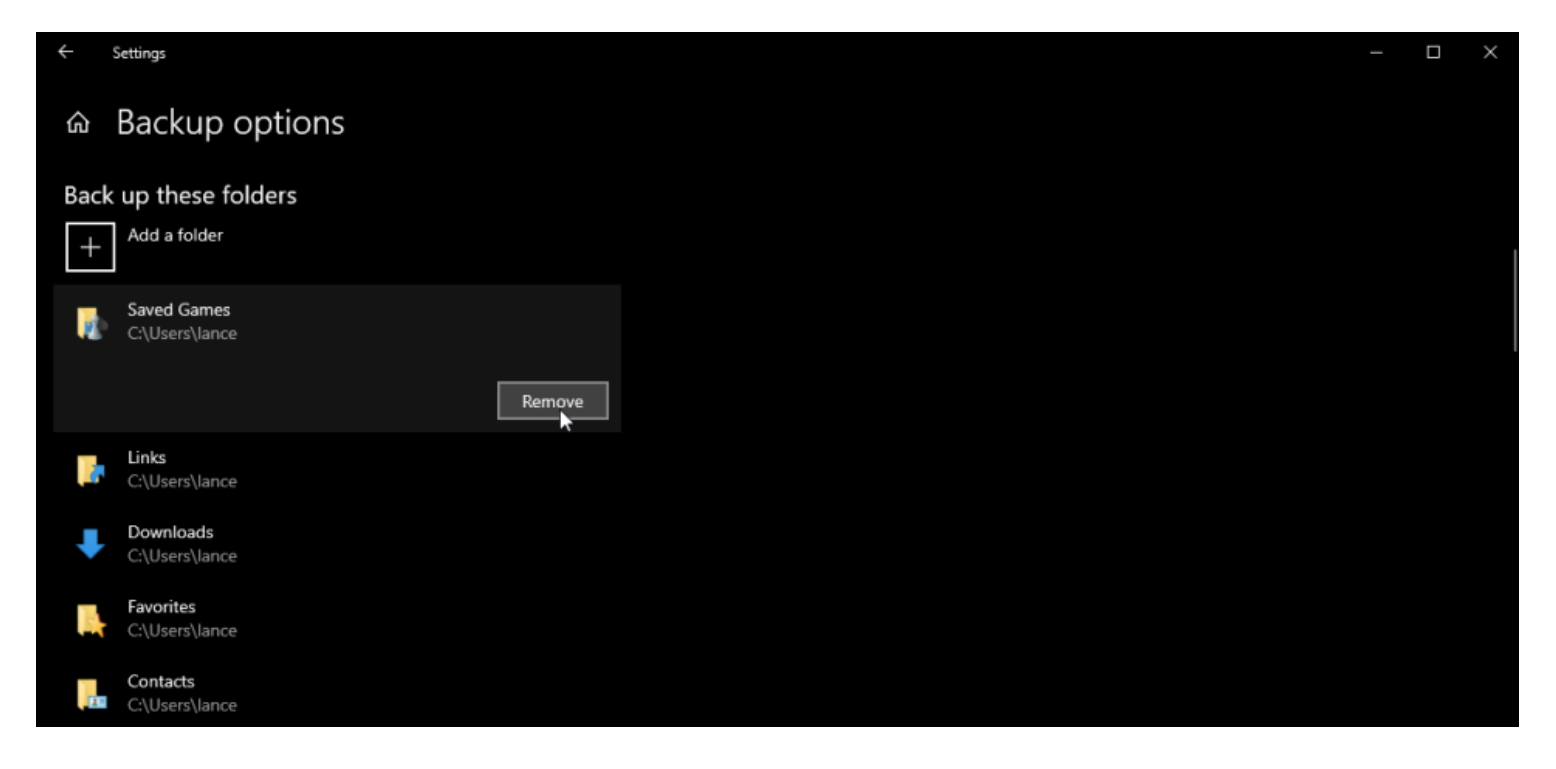

(Crédit : Lance Whitney / Microsoft)

Pour ajouter des dossiers qui ne figurent pas dans la liste, cliquez sur le bouton **Ajouter un dossier** sous l'entête **Sauvegarder ces dossiers**.

Vous pouvez également exclure des dossiers spécifiques en cliquant sur le bouton **Ajouter un dossier** sous **Exclure ces dossiers**.

Une fois que vous avez personnalisé la fonction Historique des fichiers à votre guise, cliquez sur le bouton **Sauvegarder maintenant** en haut de la page.

Windows commencera alors à sauvegarder les dossiers et les fichiers inclus dans votre jeu de sauvegarde. Une fois la sauvegarde terminée, Windows affiche la taille, la date et l'heure de la sauvegarde.

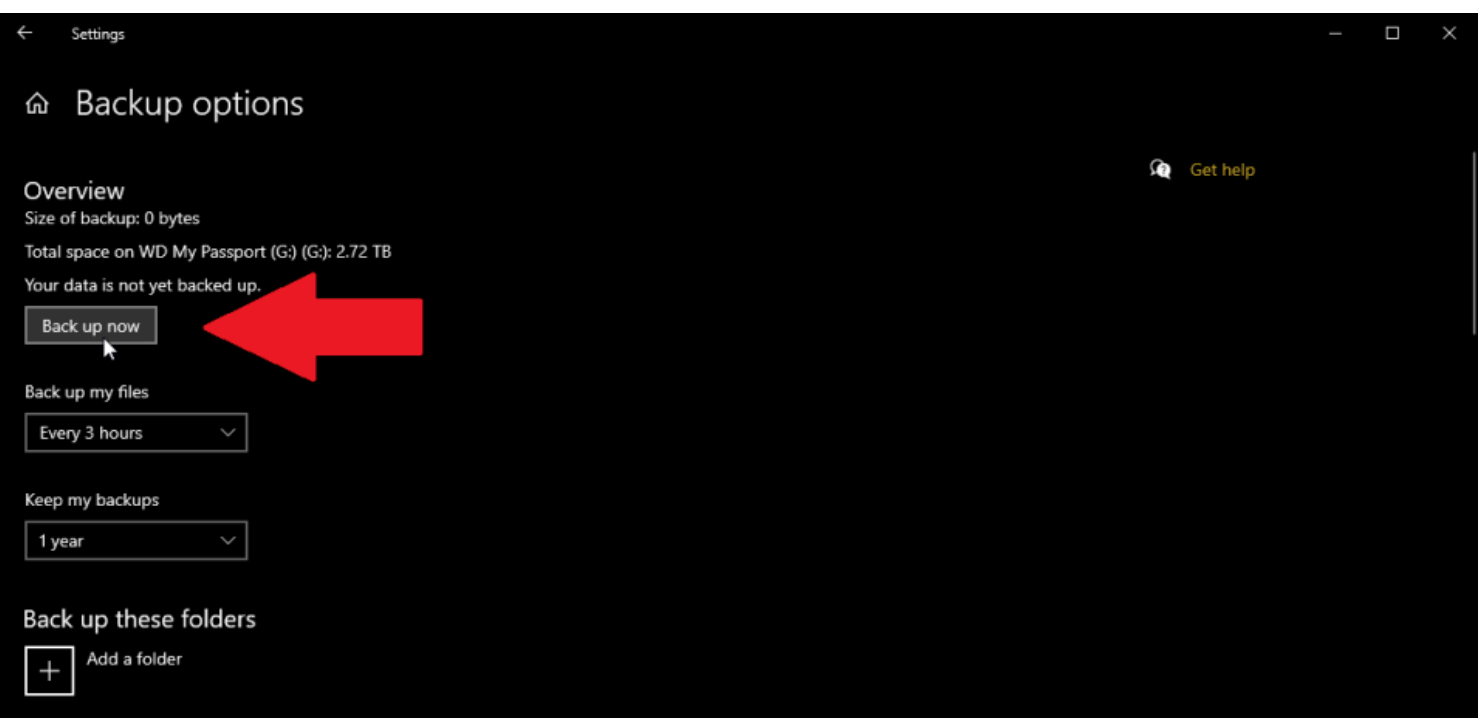

(Crédit : Lance Whitney / Microsoft)

Si vous souhaitez modifier votre destination de sauvegarde, vous devez d'abord cesser d'utiliser votre disque actuel.

Ouvrez **les paramètres de sauvegarde** et cliquez sur **Plus d'options**.

Faites défiler la page jusqu'en bas, puis cliquez sur **Arrêter d'utiliser Drive**.

Revenez à l'écran **Sauvegarde** et cliquez sur **Ajouter un lecteur afin de** redémarrer le processus d'installation et de choisir la nouvelle destination de sauvegarde.

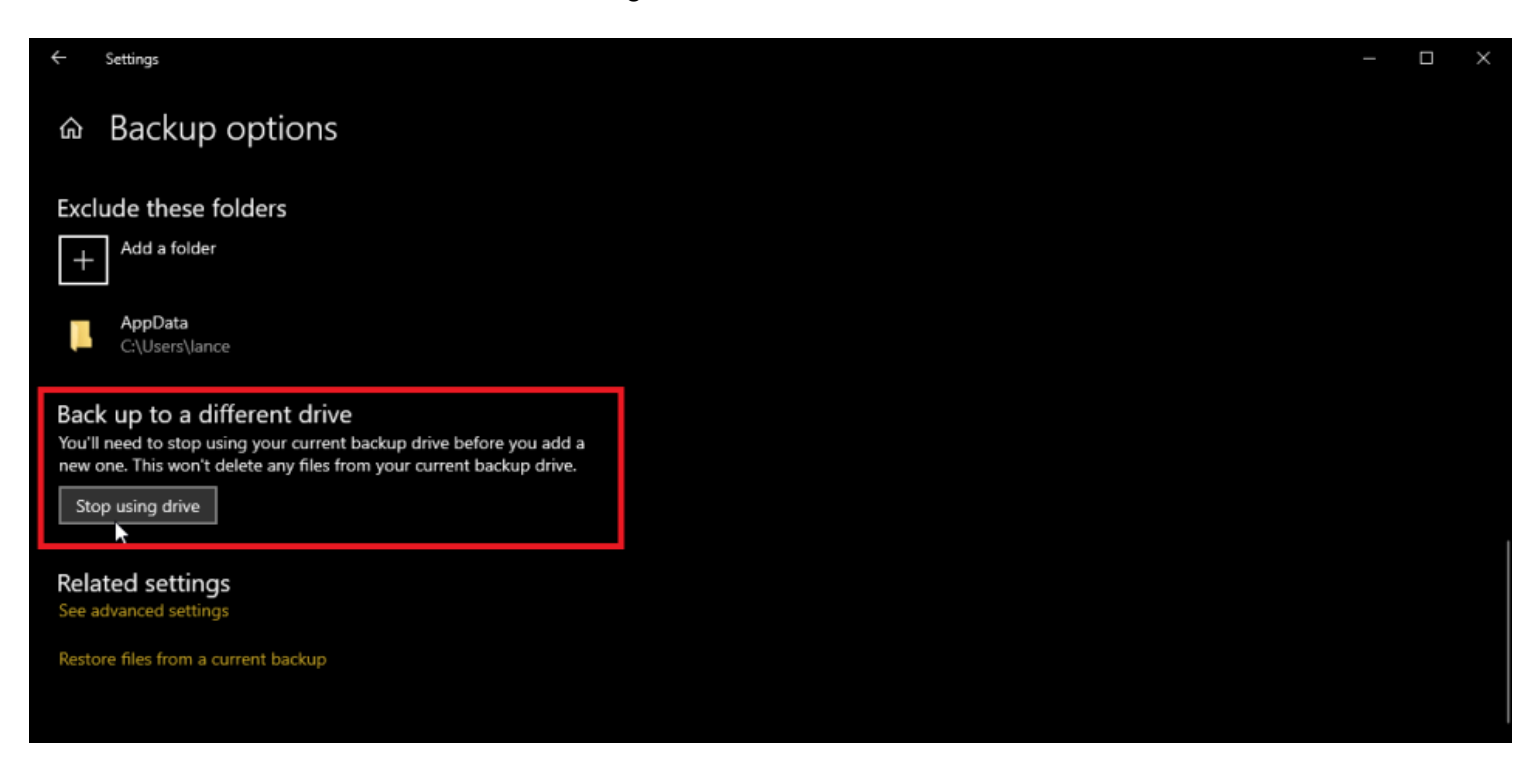

Si vous souhaitez arrêter complètement d'utiliser l'historique des fichiers, accédez à **Paramètres > Mise à jour et sécurité > Sauvegarde** et désactivez l'option **Sauvegarder automatiquement mes fichiers**.

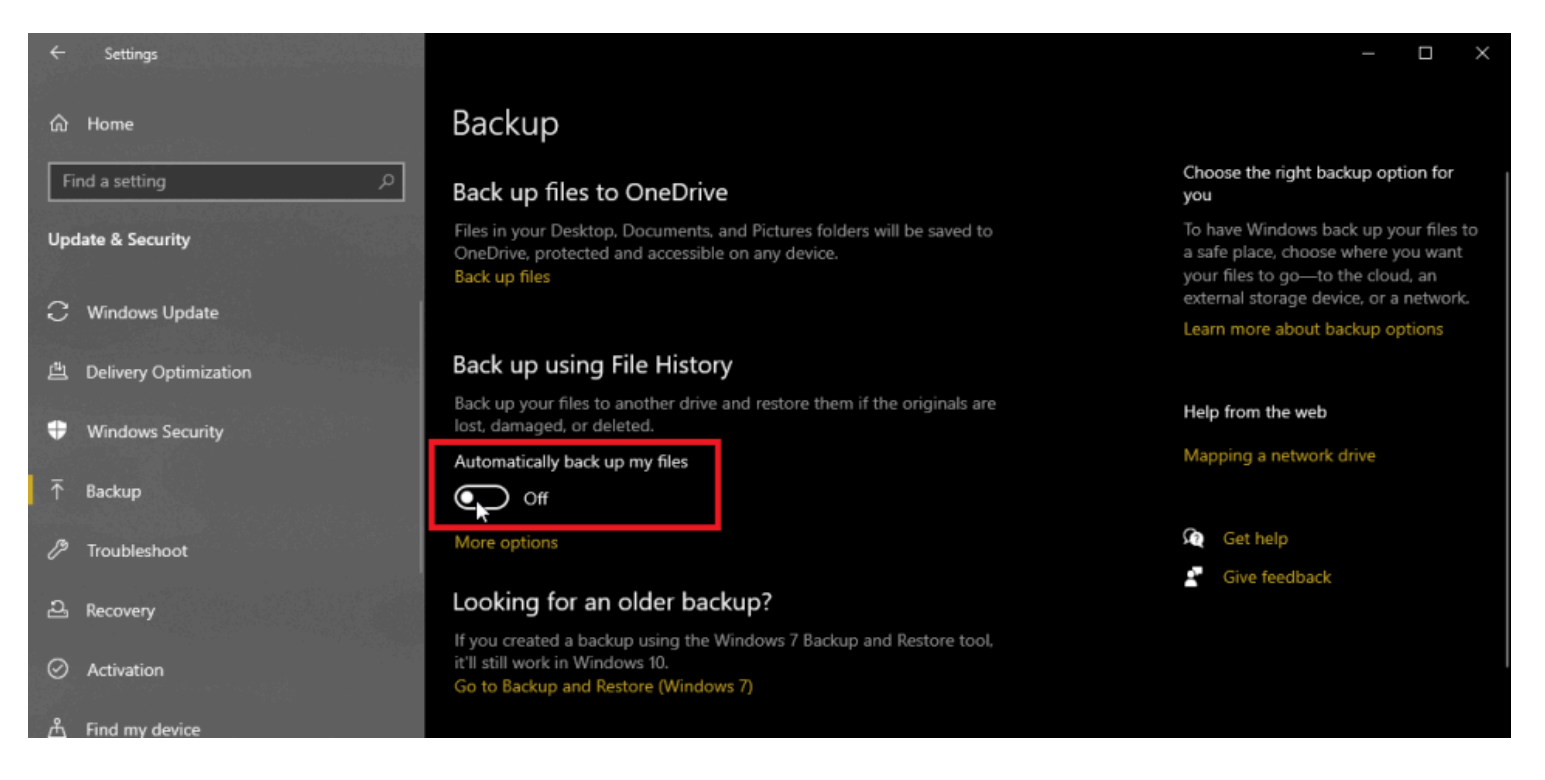

(Crédit : Lance Whitney / Microsoft)

Maintenant, disons qu'un fichier important a disparu ou a été corrompu.

Utilisez la sauvegarde de l'historique des fichiers pour le restaurer.

Accédez à **Paramètres > Mise à jour et sécurité > Sauvegarde** et cliquez sur le lien **Plus d'options**.

Faites défiler vers le bas de la fenêtre Historique des fichiers et cliquez sur **Restaurer les fichiers à partir d'une sauvegarde en cours**.

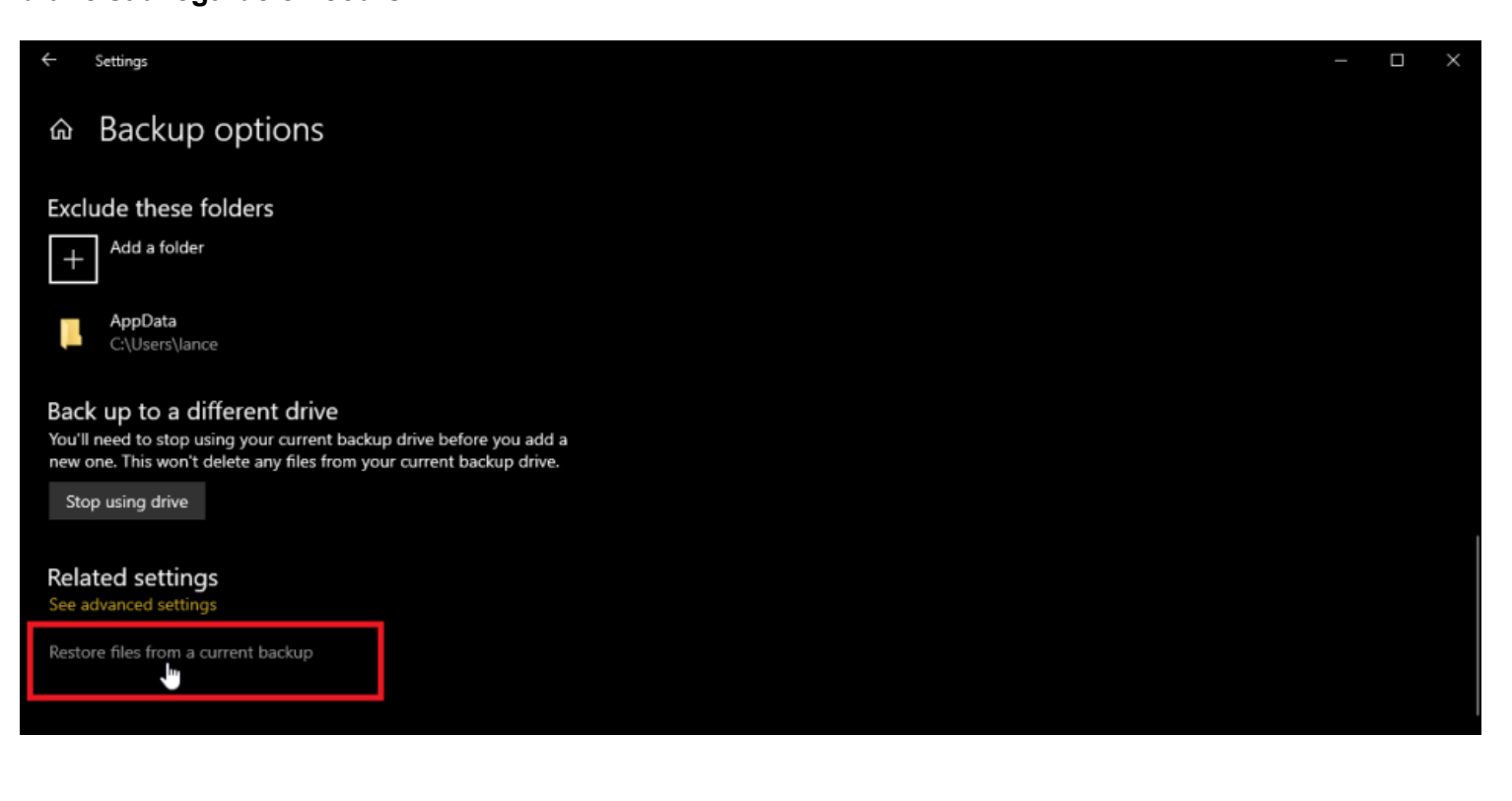

Windows affiche tous les dossiers qui ont été sauvegardés par l'historique des fichiers. Double-cliquez sur le dossier de votre choix, puis double-cliquez sur le fichier pour l'afficher.

S'il s'agit du fichier dont vous avez besoin, cliquez sur le bouton vert en bas de la fenêtre pour restaurer le fichier.

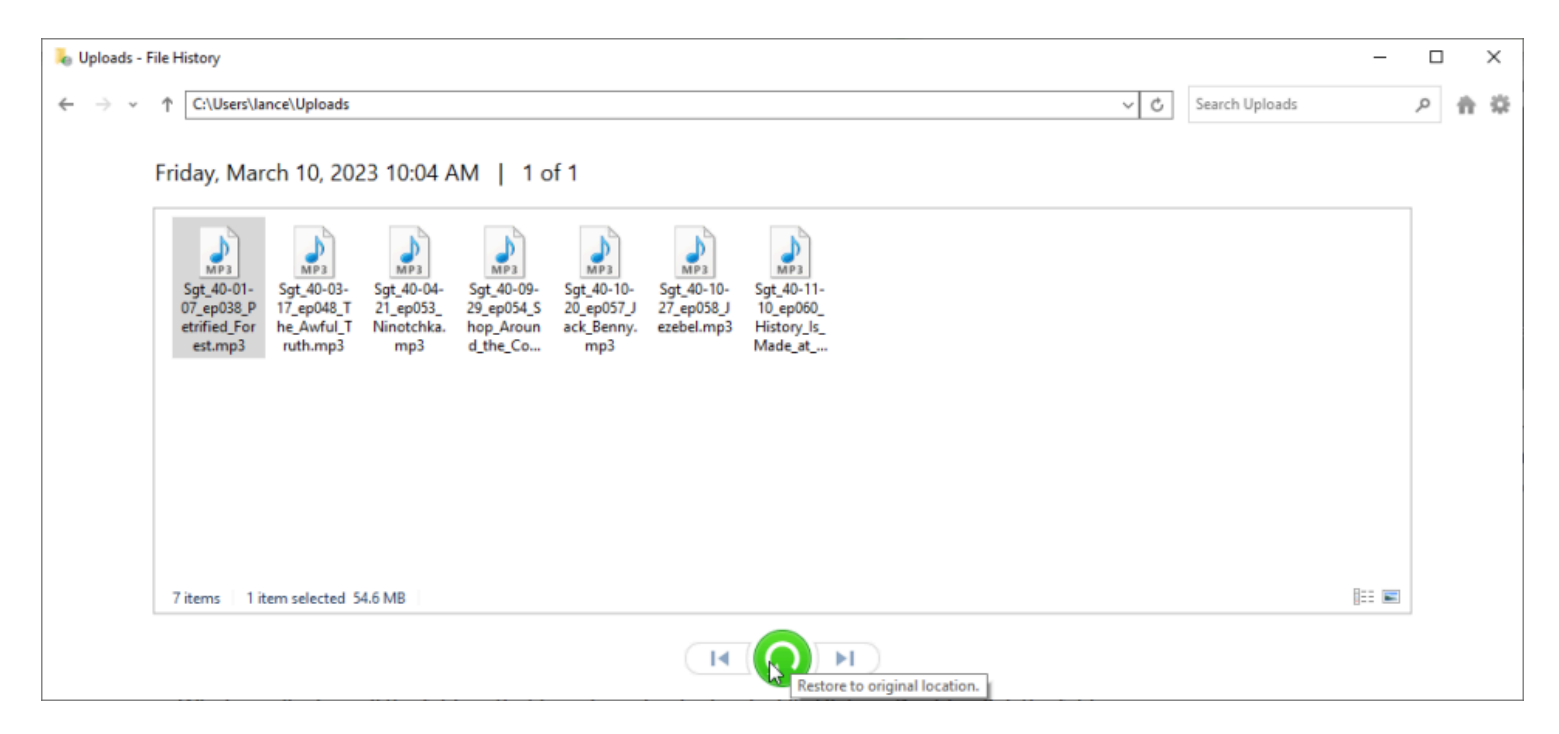

(Crédit : Lance Whitney / Microsoft)

Si le fichier d'origine a disparu, Windows le restaure automatiquement à son emplacement précédent.

Si le fichier est endommagé mais existe toujours à son emplacement d'origine, Windows vous permet de le remplacer, de conserver le fichier d'origine tel quel ou de comparer les deux fichiers.

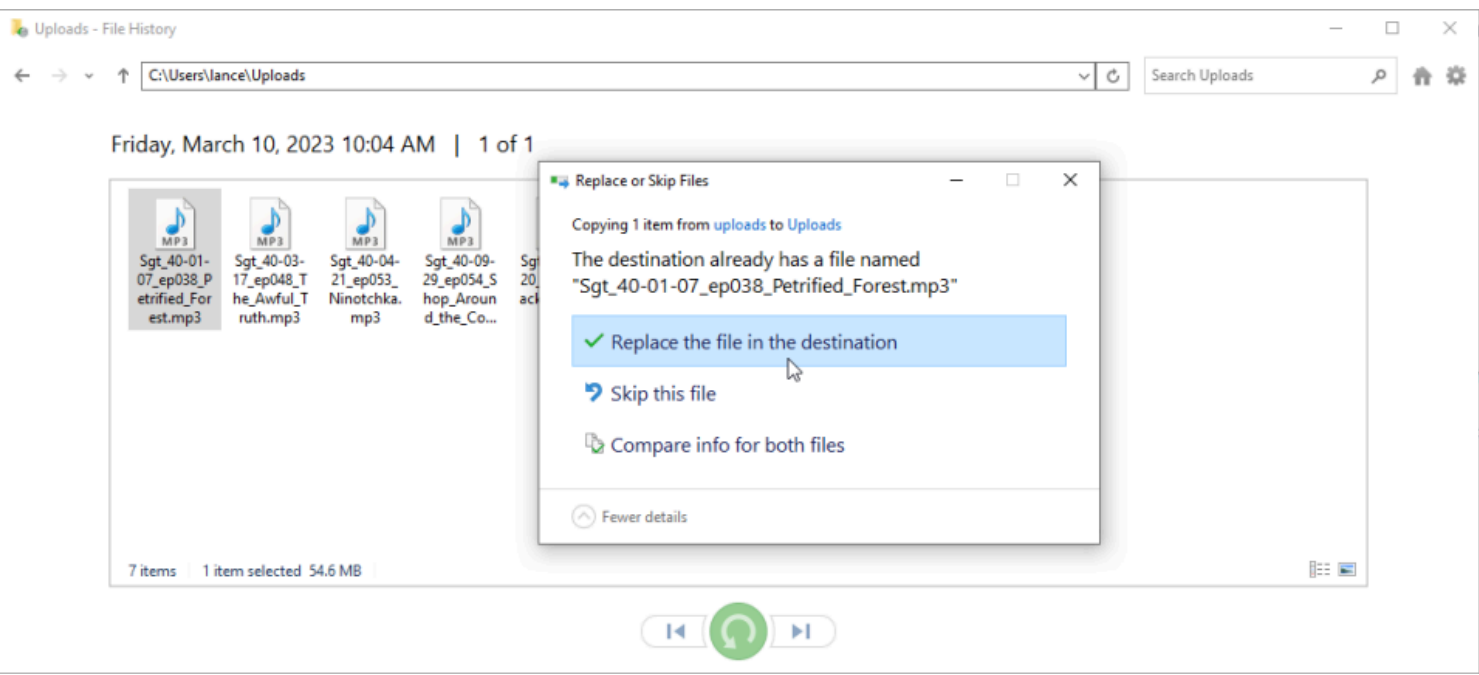

## **Comment utiliser l'historique des fichiers dans Windows 11**

Microsoft a rendu la fonctionnalité d'historique des fichiers un peu plus limitée et plus difficile à activer dans Windows 11

Vous ne pouvez plus ajouter d'autres dossiers au mélange, vous êtes donc limité aux documents, à la musique, aux images, aux vidéos et au bureau, ainsi qu'aux fichiers [OneDrive](https://www.pcmag.com/reviews/microsoft-onedrive) hors ligne stockés sur votre PC.

Si vous avez besoin de sauvegarder des fichiers qui ne sont pas inclus dans le mélange dans Windows 11, Microsoft vous suggère de les ajouter à l'un des dossiers par défaut.

Si ce n'est pas possible, vous devriez envisager un [programme de sauvegarde tiers](https://www.pcmag.com/picks/the-best-backup-software) avec plus d'options et une plus grande flexibilité que l'historique des fichiers.

Sinon, voici comment configurer l'historique des fichiers pour enregistrer vos documents, photos et fichiers importants avant que quelque chose ne tourne mal.

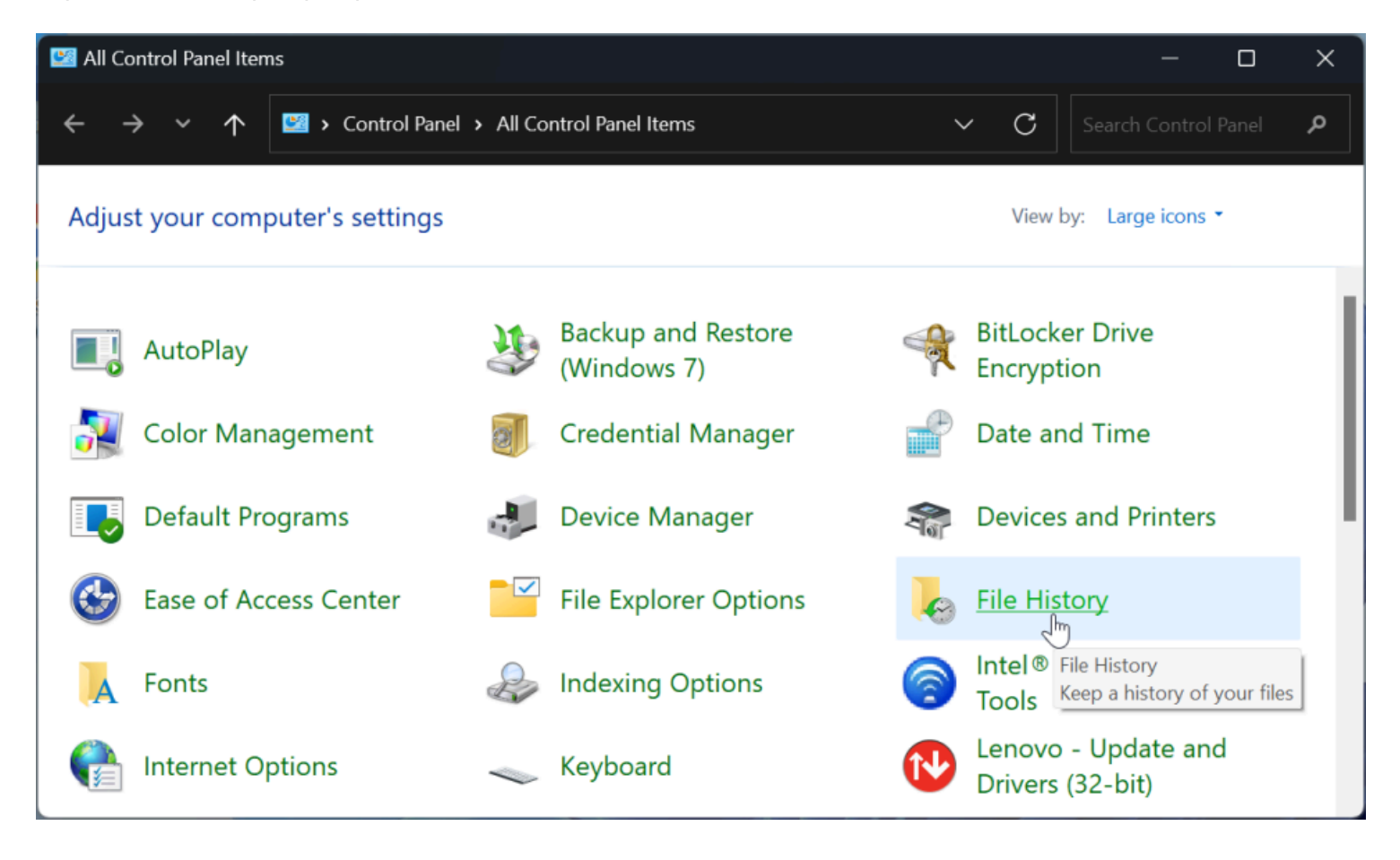

(Crédit : Lance Whitney / Microsoft)

Dans Windows 11, Microsoft a supprimé l'historique des fichiers de l'écran Paramètres et l'a déplacé vers le Panneau de configuration.

Le moyen le plus rapide d'utiliser la fonctionnalité est de cliquer sur l'icône Rechercher dans la barre des tâches et de rechercher « Historique des fichiers », puis de sélectionner le résultat.

Vous pouvez également ouvrir le Panneau de configuration en mode icône et cliquer sur l'applet **Historique des fichiers**.

L'historique des fichiers recherche n'importe quel lecteur compatible connecté à votre PC et en sélectionne un. Si vous ne souhaitez pas utiliser le lecteur choisi, cliquez sur le lien **Sélectionner un lecteur**. Vous pouvez ensuite choisir le lecteur que vous souhaitez utiliser, puis cliquer sur **OK**.

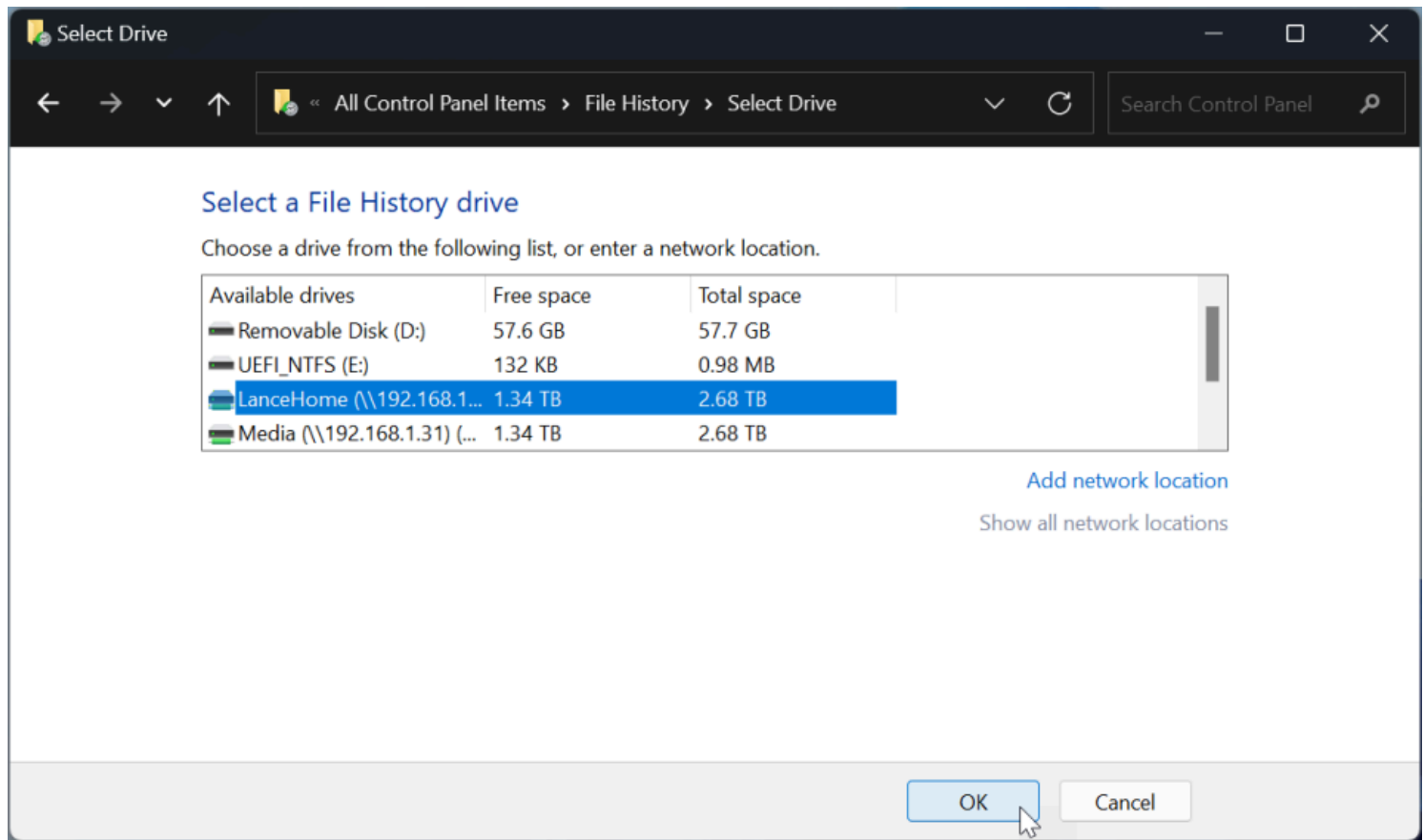

(Crédit : Lance Whitney / Microsoft)

Sur l'écran Historique **des fichiers, cliquez sur Exclure des dossiers** si vous souhaitez supprimer des dossiers de la sauvegarde.

Contrairement à Windows 10, l'historique des fichiers dans Windows 11 n'affiche pas de liste prédéfinie de dossiers à exclure.

Au lieu de cela, vous devez ajouter manuellement des dossiers.

Cliquez sur **Ajouter**, puis sélectionnez le dossier que vous souhaitez exclure.

Lorsque vous avez terminé, cliquez sur **Enregistrer les modifications**.

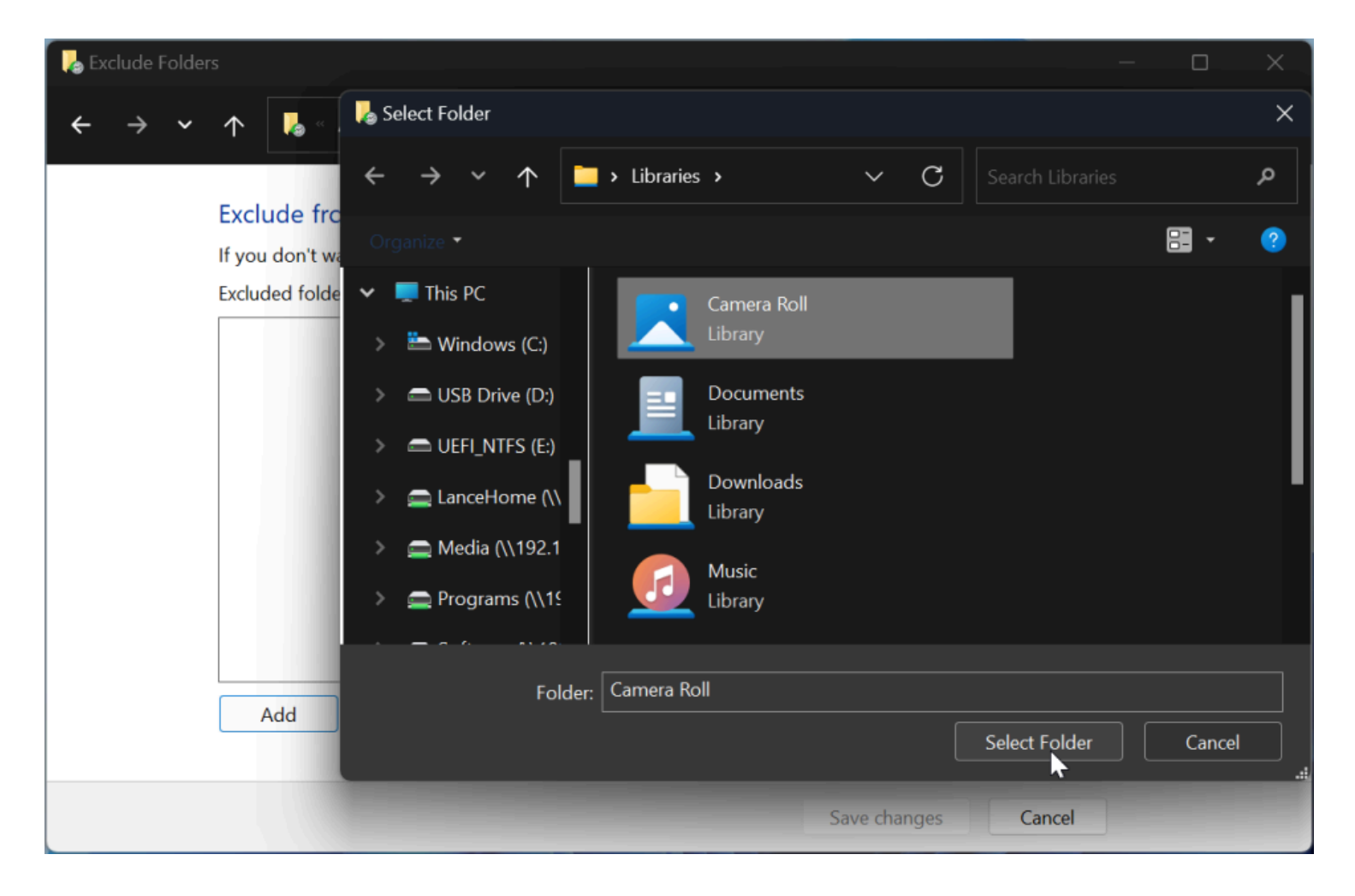

(Crédit : Lance Whitney / Microsoft)

Cliquez sur Paramètres avancés dans l'écran Historique des **fichiers**.

Ouvrez le menu déroulant **Enregistrer des copies des fichiers** pour définir la fréquence d'exécution de l'historique des fichiers, de toutes les 10 minutes à tous les jours.

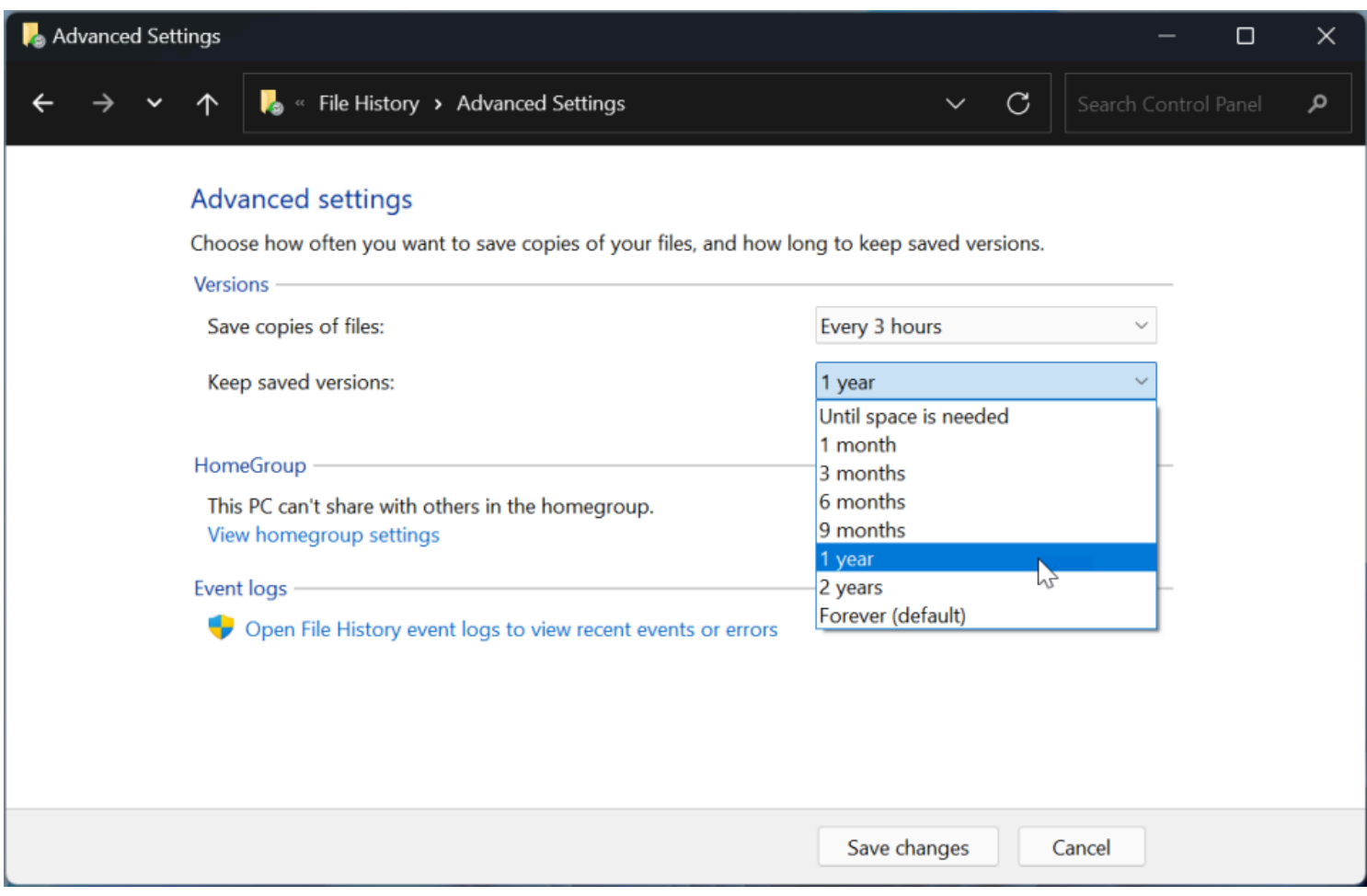

(Crédit : Lance Whitney / Microsoft)

Cliquez ensuite sur le menu **Conserver les versions enregistrées** pour déterminer la durée de conservation des sauvegardes de fichiers, de Jusqu'à ce que l'espace soit nécessaire à Pour toujours.

Cliquez sur **Enregistrer les modifications** lorsque vous avez terminé.

À partir de l'écran Historique des fichiers, cliquez sur le bouton **Activer** pour lancer la sauvegarde initiale.

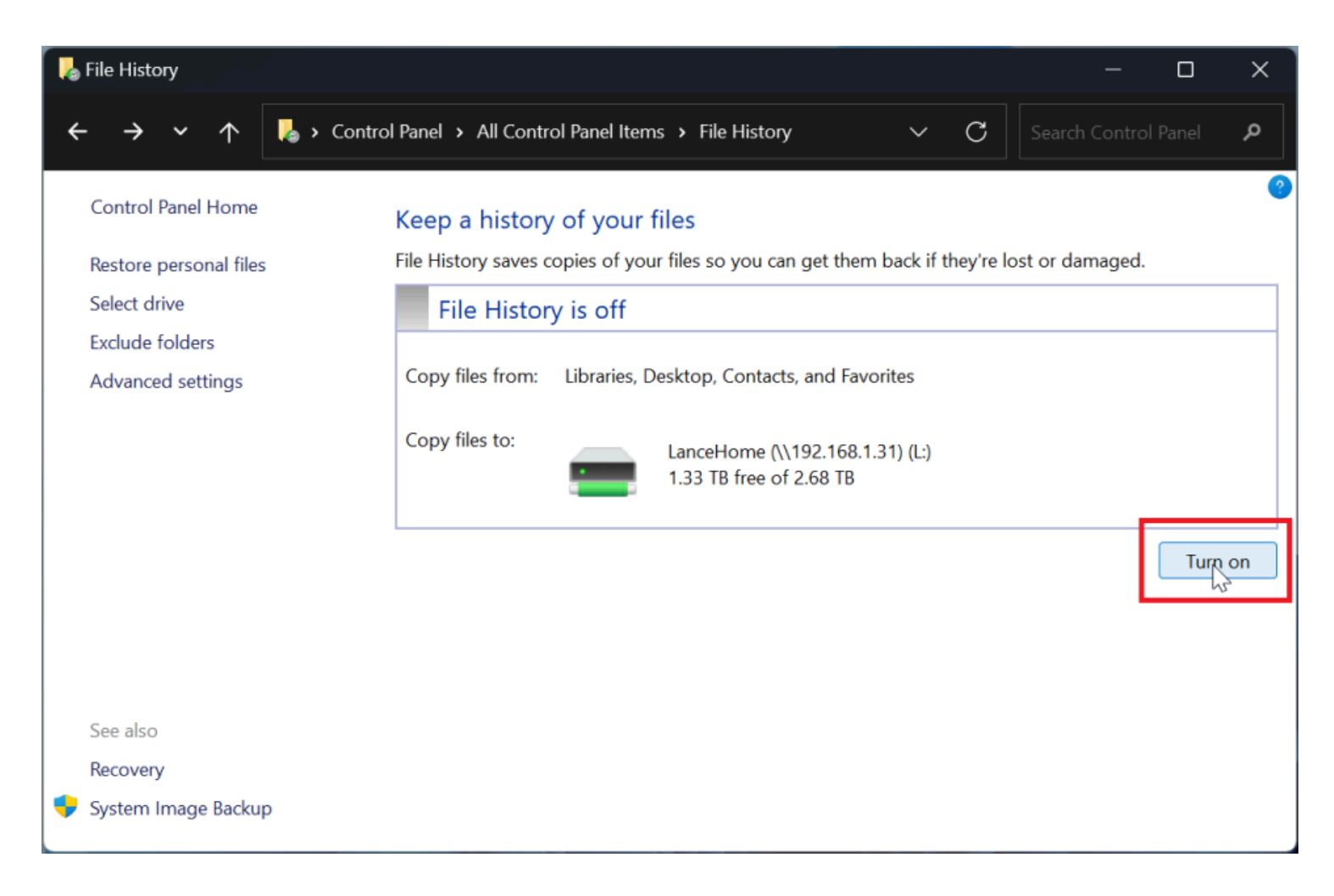

(Crédit : Lance Whitney / Microsoft)

Si vous souhaitez modifier la destination de la sauvegarde, revenez à la page **Historique des fichiers** du Panneau de configuration et cliquez sur le lien **Sélectionner un lecteur**. Vous pouvez ensuite choisir le nouveau lecteur et cliquer sur **OK.**

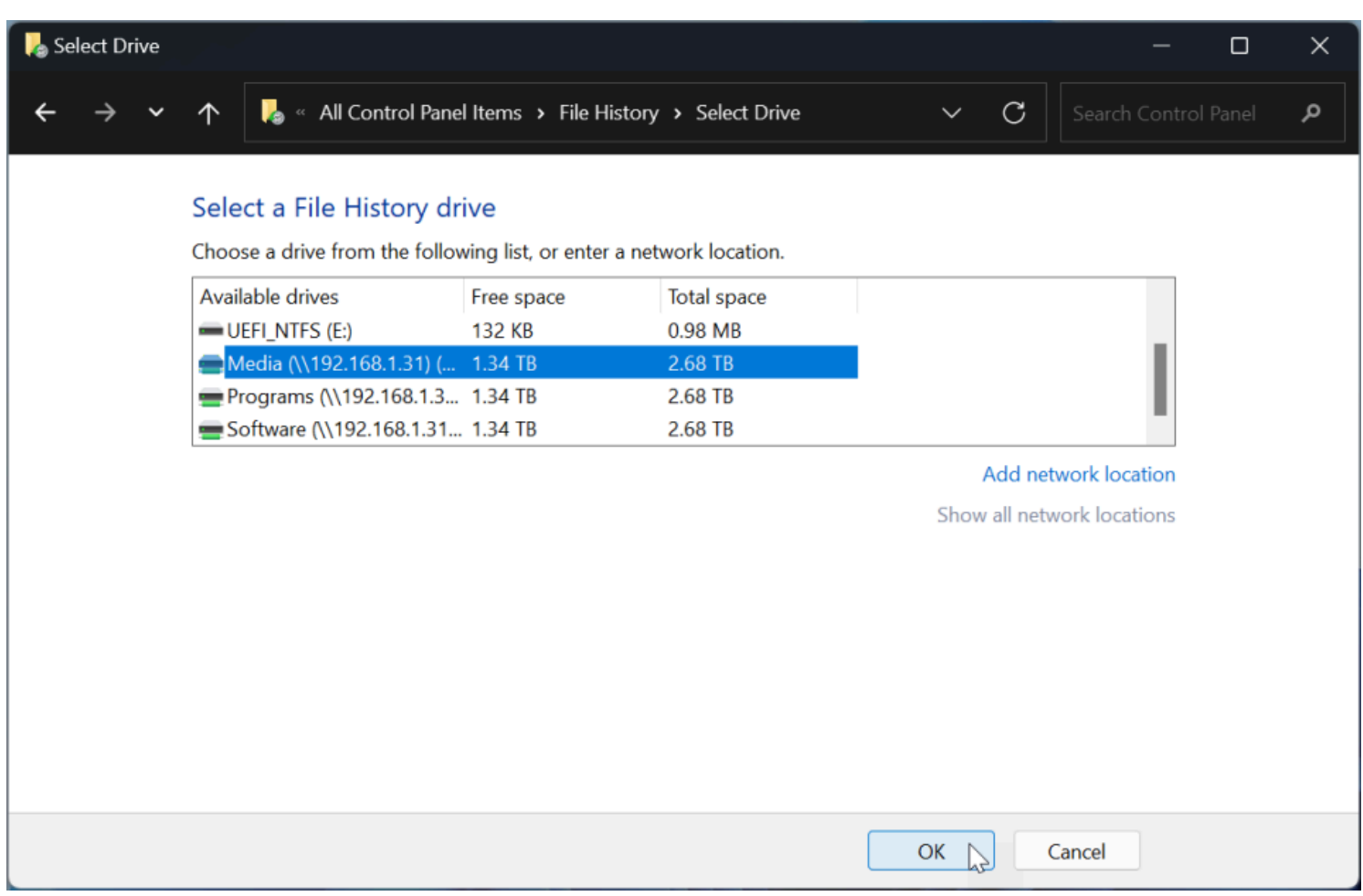

(Crédit : Lance Whitney / Microsoft)

Windows vous demandera si vous souhaitez déplacer les fichiers sauvegardés précédemment vers le nouvel emplacement.

Cliquez sur **Oui** pour effectuer le déplacement.

Vous pouvez empêcher la sauvegarde de vos fichiers dans l'historique des fichiers à tout moment en revenant à la page de la fonctionnalité dans le Panneau de configuration et en cliquant sur le bouton **Désactiver**.

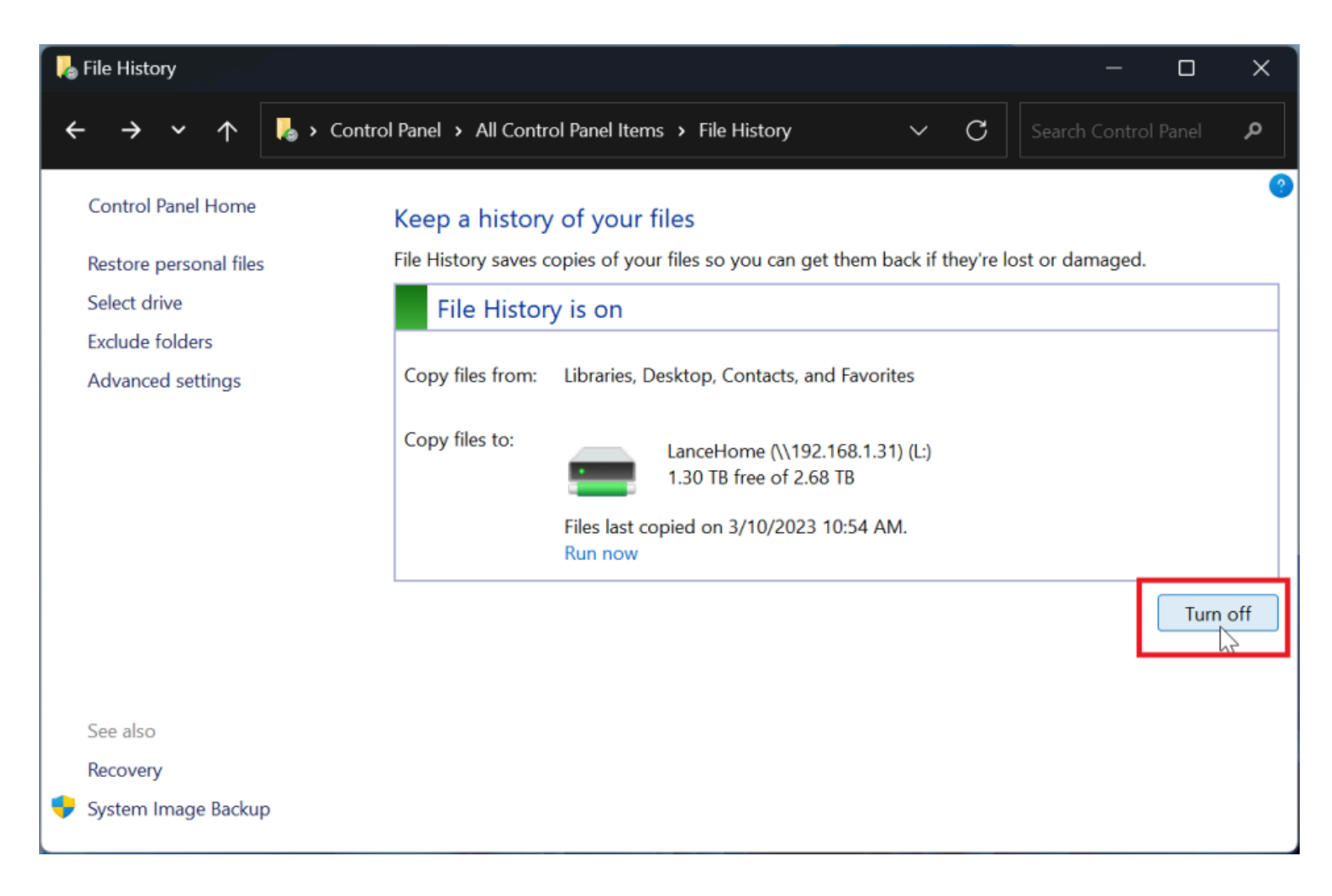

#### (Crédit : Lance Whitney / Microsoft)

Si vous avez besoin de restaurer un fichier manquant ou corrompu, revenez à l'écran Historique des fichiers du Panneau de configuration.

#### Cliquez sur le lien **Restaurer les fichiers personnels**.

Dans la liste des dossiers sauvegardés, ouvrez le dossier qui contient le fichier que vous souhaitez récupérer. Cliquez sur le fichier dont vous avez besoin, puis cliquez sur le bouton vert **Restaurer**.

### **Recommandé par nos rédacteurs**

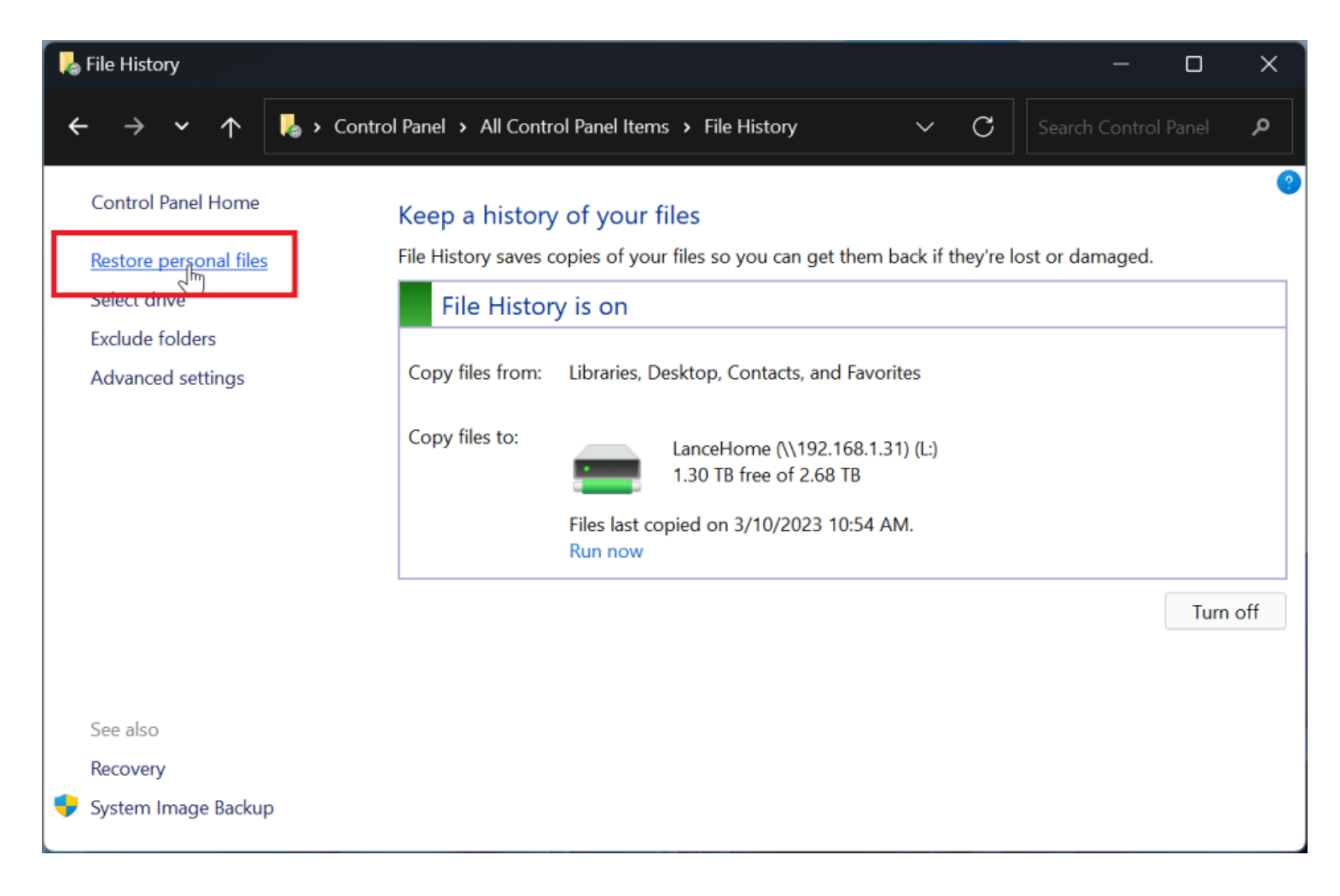

(Crédit : Lance Whitney / Microsoft)

Windows restaure automatiquement le fichier à son emplacement précédent si le fichier d'origine a disparu. Si le fichier se trouve toujours à son emplacement d'origine, Windows vous demande si vous souhaitez le remplacer, l'ignorer ou comparer les deux fichiers.

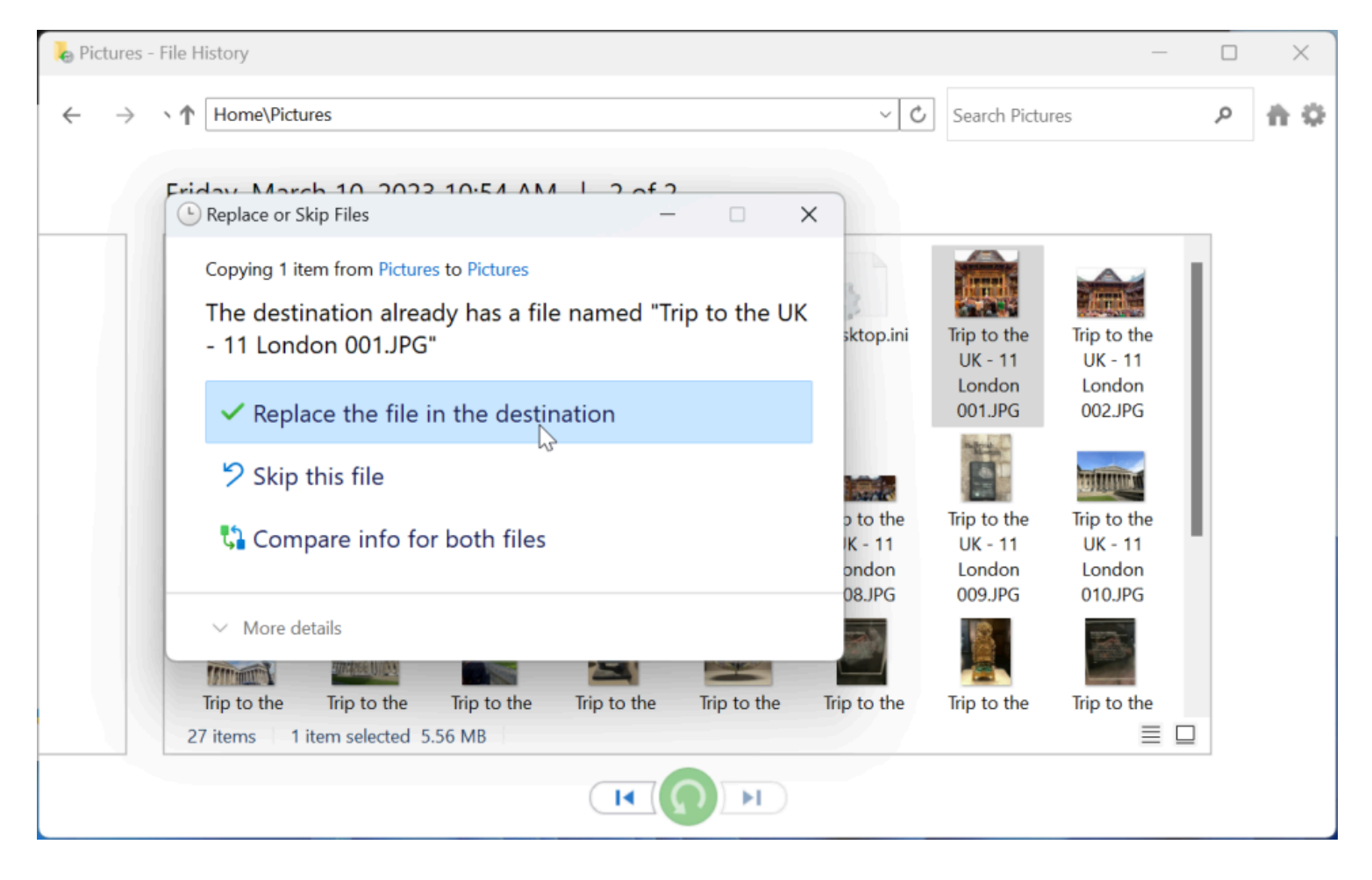

(Crédit : Lance Whitney / Microsoft)

Le nouvel outil de sauvegarde Windows sauvegardera des dossiers, des applications, des paramètres et des informations d'identification spécifiques dans le cloud.

Vous pouvez ensuite restaurer tous ces éléments sur le même PC ou sur un nouvel ordinateur.

Pour utiliser cette fonctionnalité, vous avez besoin d'un compte Microsoft (les comptes professionnels et scolaires ne sont pas pris en charge, pas plus qu'un [compte local](https://www.pcmag.com/how-to/how-to-set-up-microsoft-windows-with-local-account)).

Vous avez également besoin d'un espace de stockage adéquat. [OneDrive](https://www.pcmag.com/reviews/microsoft-onedrive) offre 5 Go gratuitement, mais vous devrez peut-être passer à l'un des [plans Microsoft 365 payants](https://www.microsoft.com/en-us/microsoft-365/onedrive/compare-onedrive-plans) pour plus de stockage.

La principale limitation de l'outil de sauvegarde Windows est qu'il ne sauvegardera que certains emplacements et éléments.

Par exemple, il ne sauvegardera pas et ne restaurera pas les applications de bureau traditionnelles, telles que [Microsoft 365](https://www.pcmag.com/reviews/microsoft-365-personal).

En tant que tel, vous devez vous assurer que vous disposez des logiciels et des sources de tous les programmes de bureau que vous devez réinstaller.

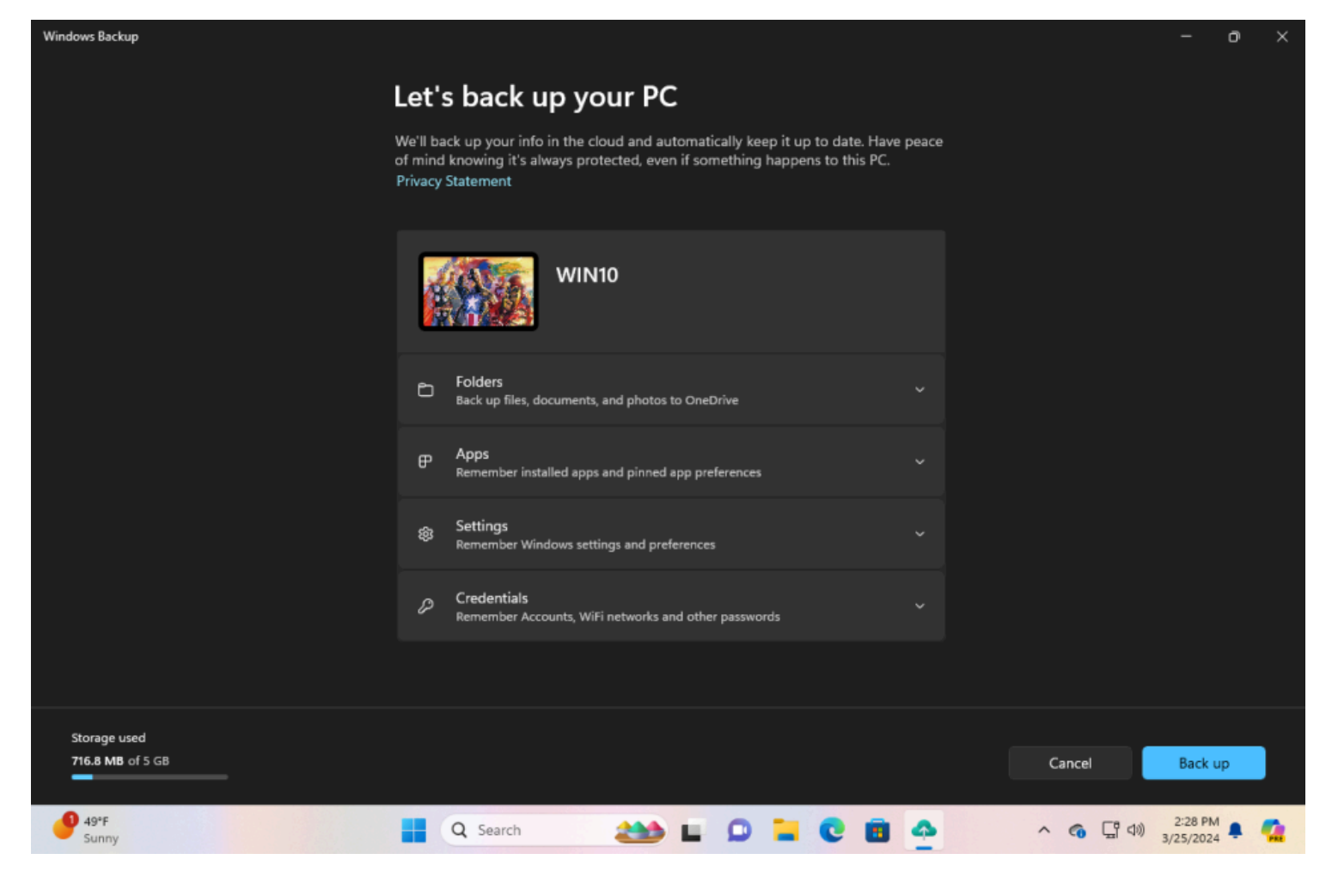

(Crédit : Lance Whitney / Microsoft)

Pour commencer, tournez-vous vers le PC que vous souhaitez sauvegarder.

Dans Windows 10, cliquez sur le bouton Démarrer et sélectionnez **Sauvegarde Windows** dans le menu.

Dans Windows 11, cliquez sur le bouton Démarrer, accédez à l'écran **Toutes les applications**, puis sélectionnez **Sauvegarde Windows**.

L'outil Sauvegarde Windows propose quatre catégories différentes à configurer : dossiers, applications, paramètres et informations d'identification.

Pour commencer, cliquez sur la flèche vers le bas à côté **de Dossiers** et activez les dossiers que vous souhaitez sauvegarder.

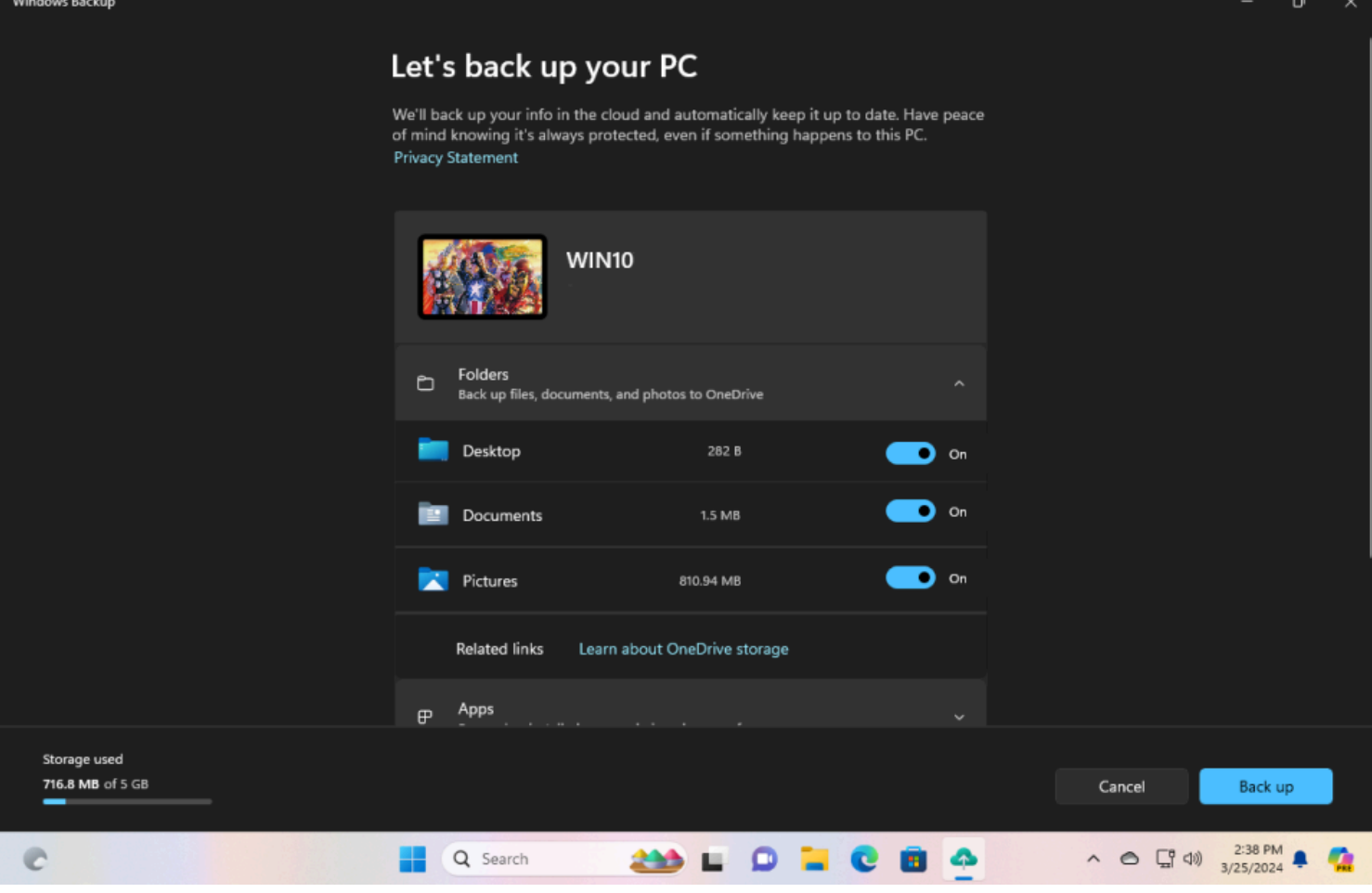

(Crédit : Lance Whitney / Microsoft)

Ensuite, cliquez sur la flèche vers le bas à côté **de Applications**.

Assurez-vous que l'option **Accéder rapidement aux applications sur n'importe quel appareil Windows** est activée, car cela générera une liste des applications installées afin que vous puissiez les récupérer plus facilement lorsque vous restaurez la sauvegarde.

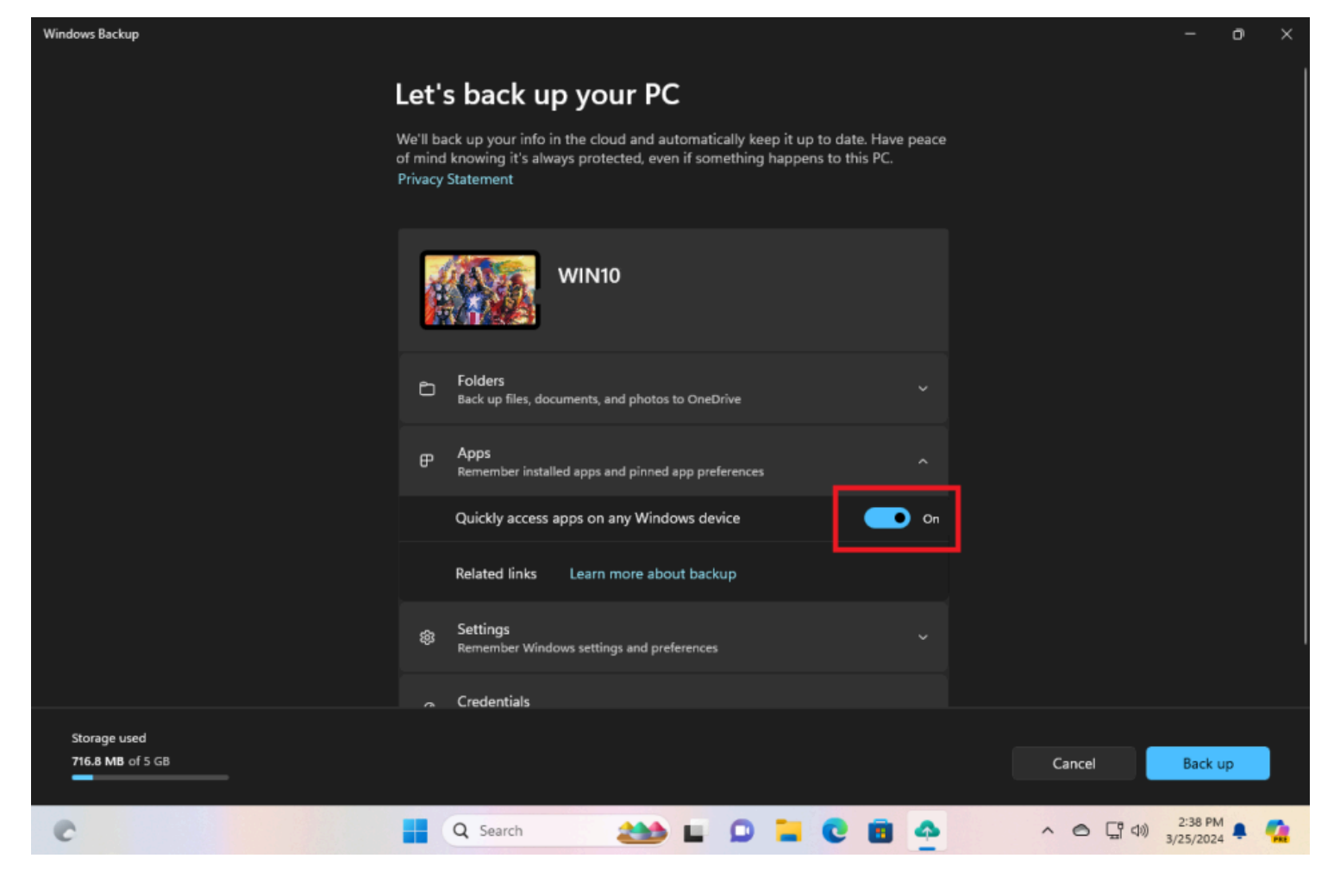

(Crédit : Lance Whitney / Microsoft)

Cliquez sur la flèche vers le bas à côté de **Paramètres**.

L'écran affiche les options d'accessibilité, de personnalisation, de préférences et de dictionnaire de langue, ainsi que d'autres paramètres Windows.

Activez les commutateurs pour ceux que vous devez sauvegarder.

Si vous n'êtes pas sûr, laissez toutes les options activées.

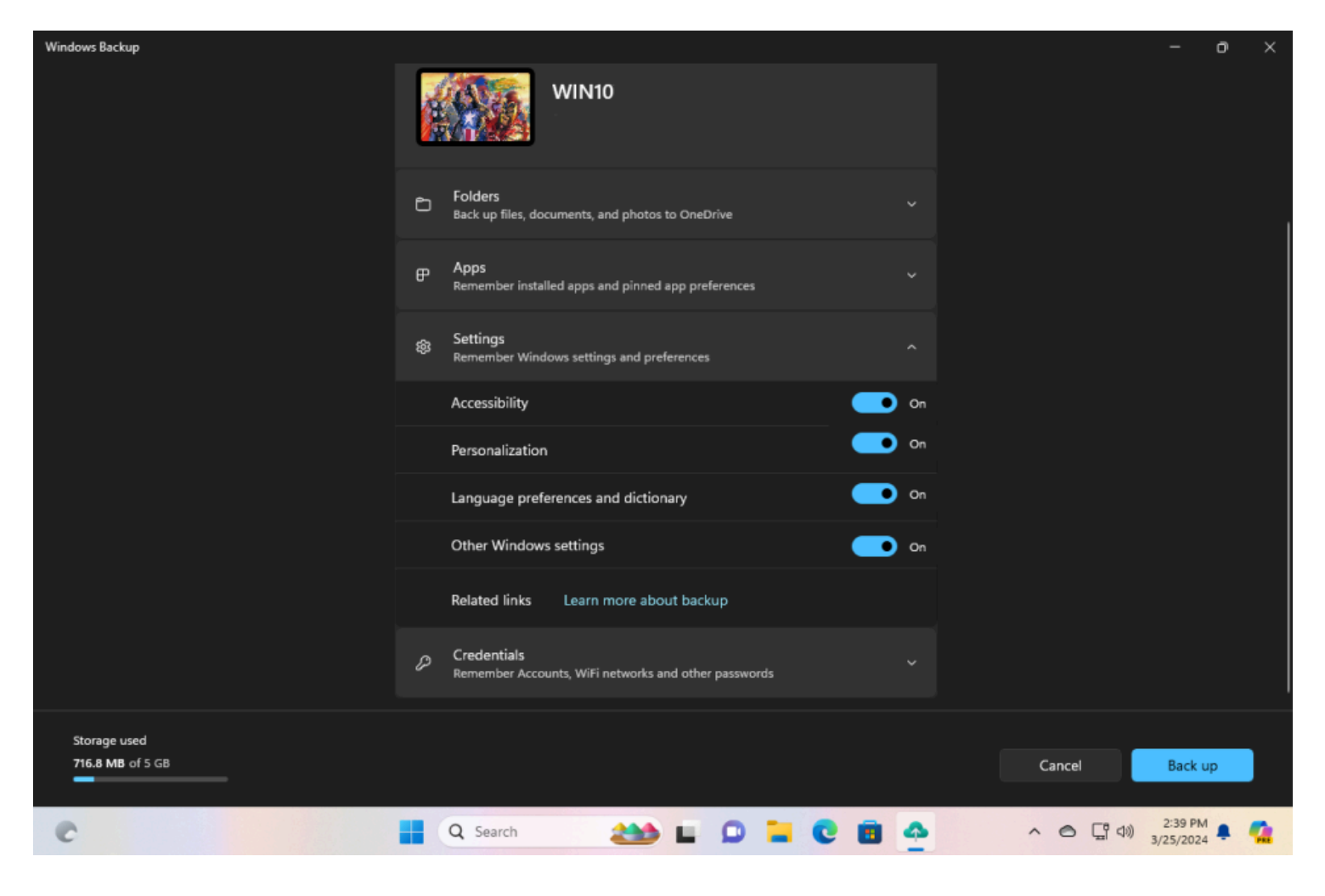

(Crédit : Lance Whitney / Microsoft)

Ouvrez la flèche vers le bas à côté **de Informations d'identification** et assurez-vous que le commutateur est activé pour **les comptes, les réseaux Wi-Fi et les autres mots de passe.**

Lorsque vous êtes prêt, cliquez sur le bouton **Sauvegarder**.

Les éléments que vous avez sélectionnés sont ensuite sauvegardés dans votre espace de stockage OneDrive.

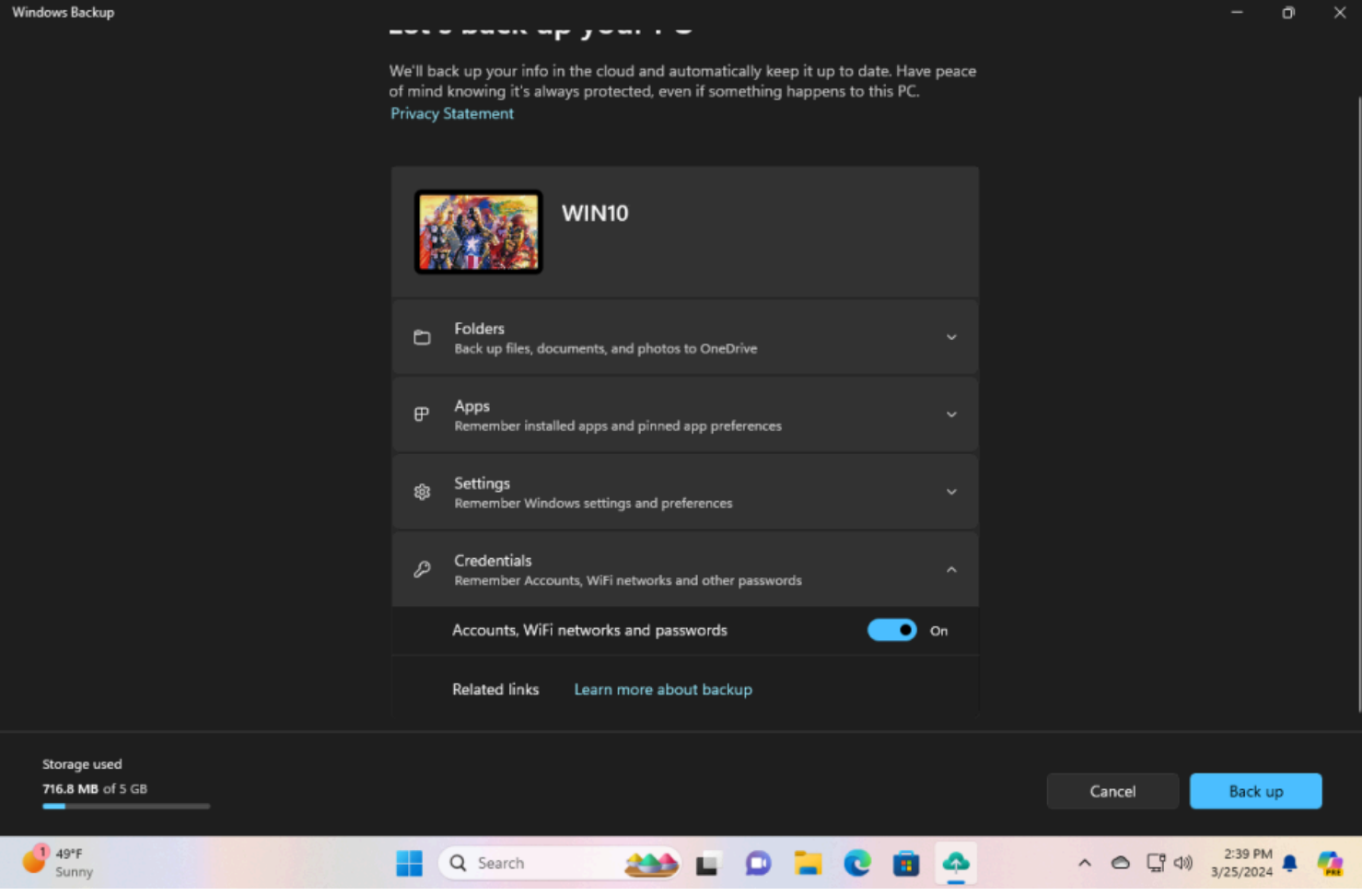

(Crédit : Lance Whitney / Microsoft)

Au fur et à mesure que la sauvegarde s'exécute, vous pouvez réduire l'application Sauvegarde Windows et travailler sur d'autres tâches.

Lorsque l'ensemble de la sauvegarde est terminé, vous verrez que chacune des quatre catégories a été sauvegardée.

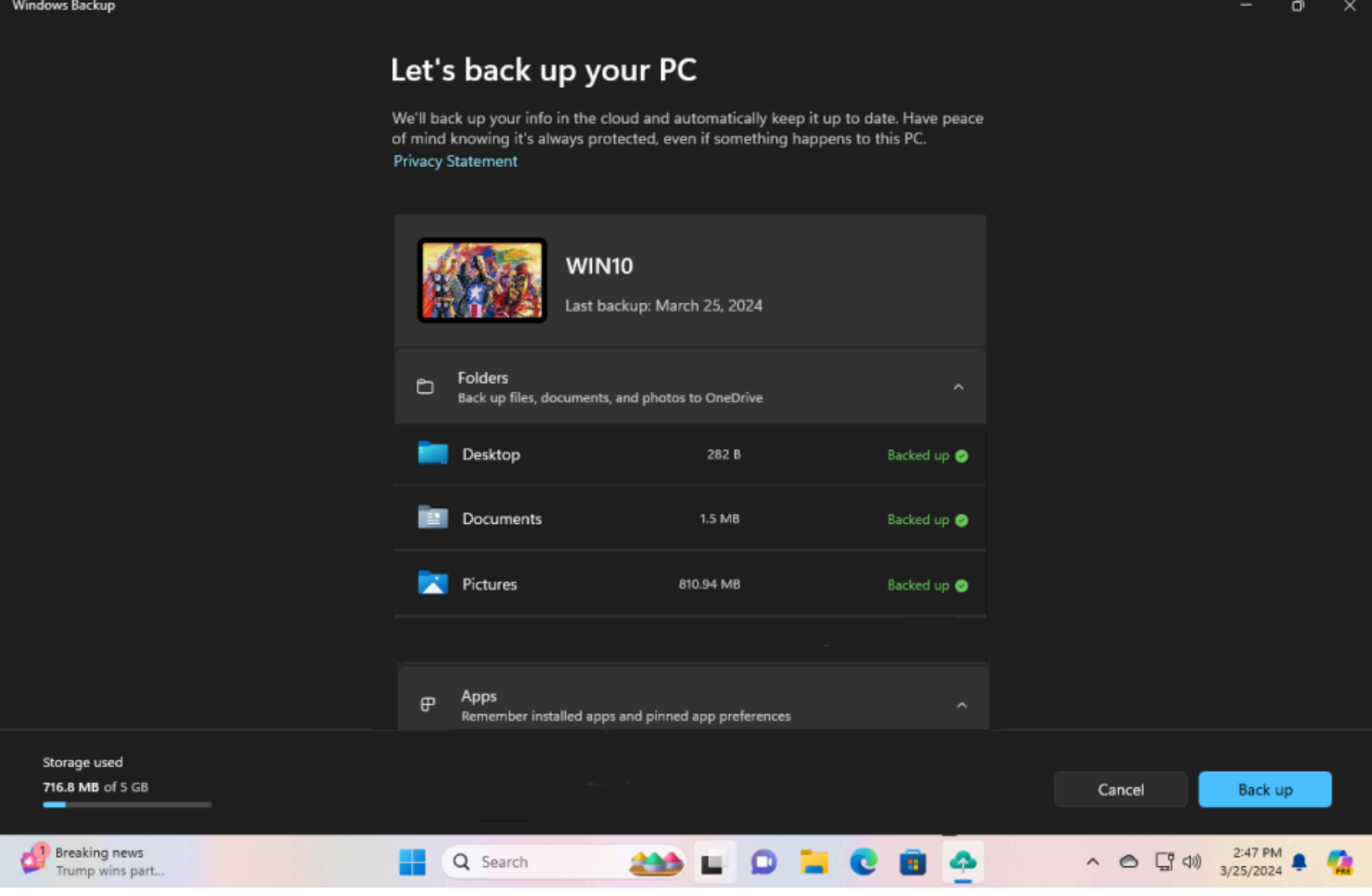

(Crédit : Lance Whitney / Microsoft)

Maintenant, si vous [réinitialisez Windows](https://www.pcmag.com/how-to/factory-reset-windows-10) ou passez à un nouveau PC, vous pouvez restaurer vos fichiers enregistrés pendant le processus d'installation.

Vous devriez voir un écran vous souhaiter la bienvenue et vous dire que vous avez enregistré des sauvegardes de votre ancien PC.

Cliquez sur le lien **Plus d'options**.

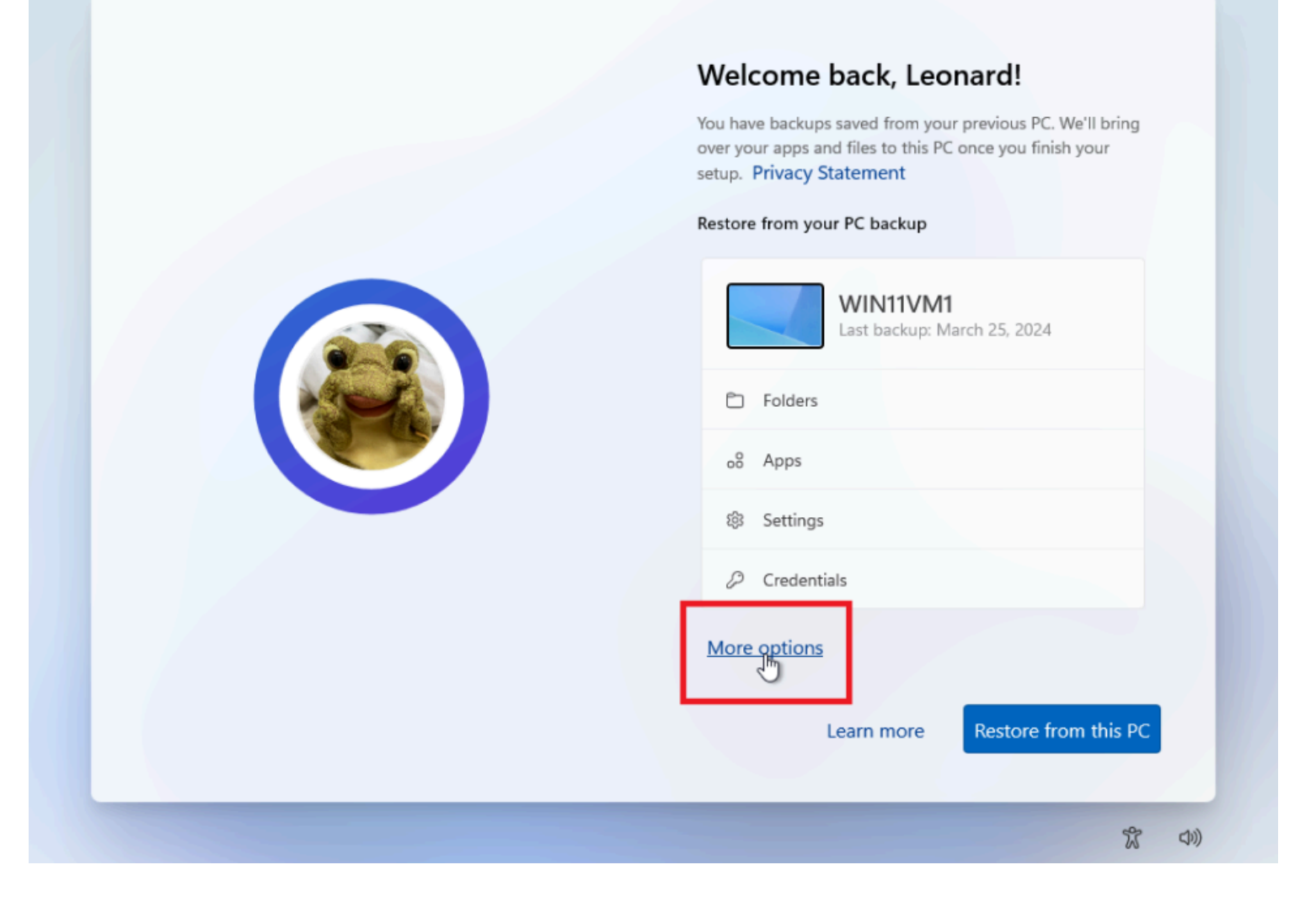

(Crédit : Lance Whitney / Microsoft)

Sélectionnez le nom de la sauvegarde de votre PC précédent, puis cliquez sur le bouton **Restaurer à partir de ce PC**.

Les éléments que vous avez choisi de sauvegarder sont restaurés sur votre nouvel ordinateur.

Une fois ce processus terminé, poursuivez la configuration.

Lorsque vous avez terminé, connectez-vous à votre PC.

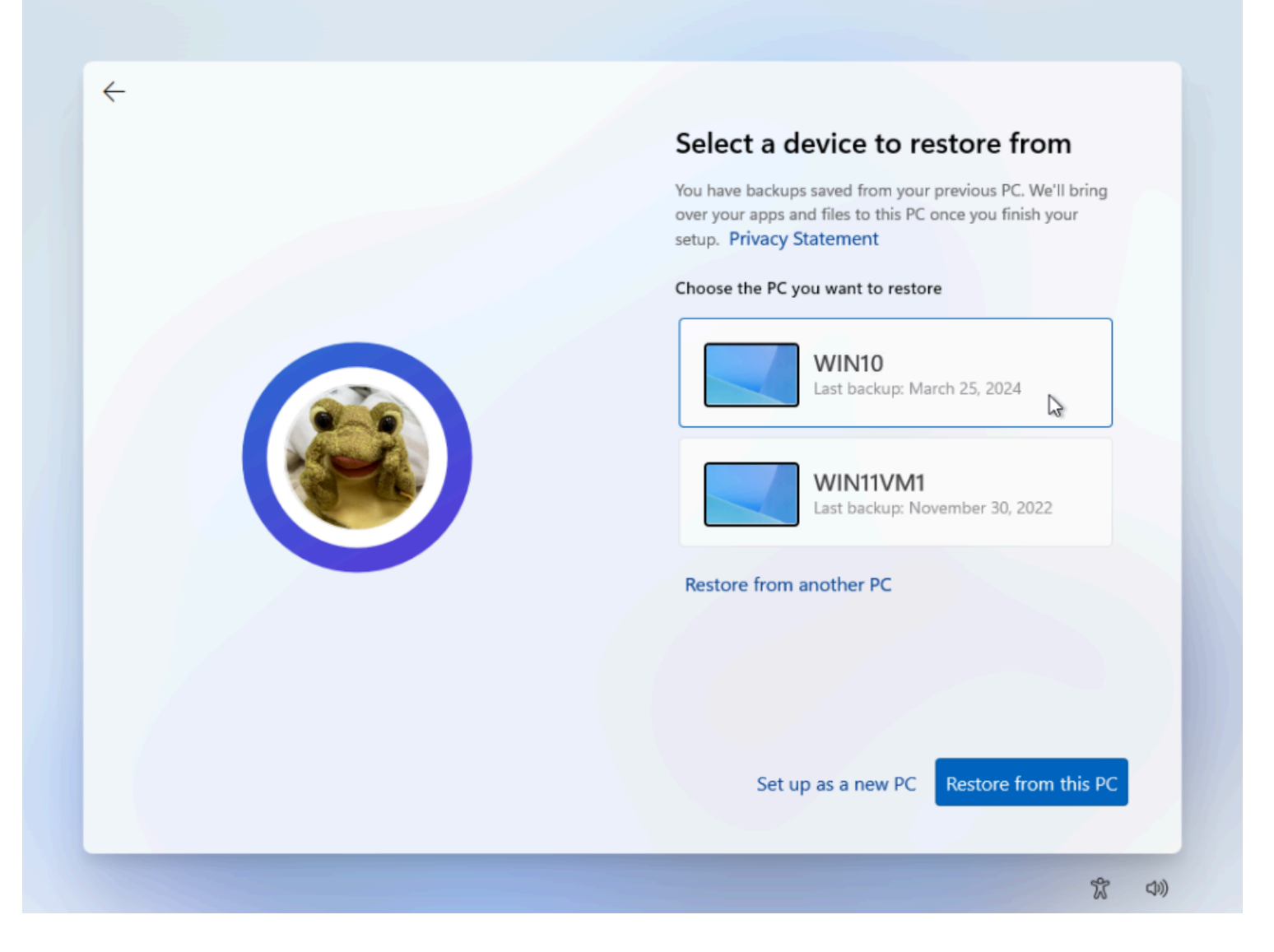

(Crédit : Lance Whitney / Microsoft)

Consultez le menu Démarrer, l'écran Paramètres et [l'Explorateur de fichiers](https://www.pcmag.com/how-to/10-tips-how-to-manage-your-files-with-windows-10s-file-explorer) pour voir quelles applications et quels paramètres ont été restaurés.

Tout programme qui doit être réinstallé affichera une flèche avec le mot Installer sur l'icône.

Cliquez sur l'application pour la réinstaller automatiquement ou ouvrez le Microsoft Store afin de pouvoir télécharger le programme.

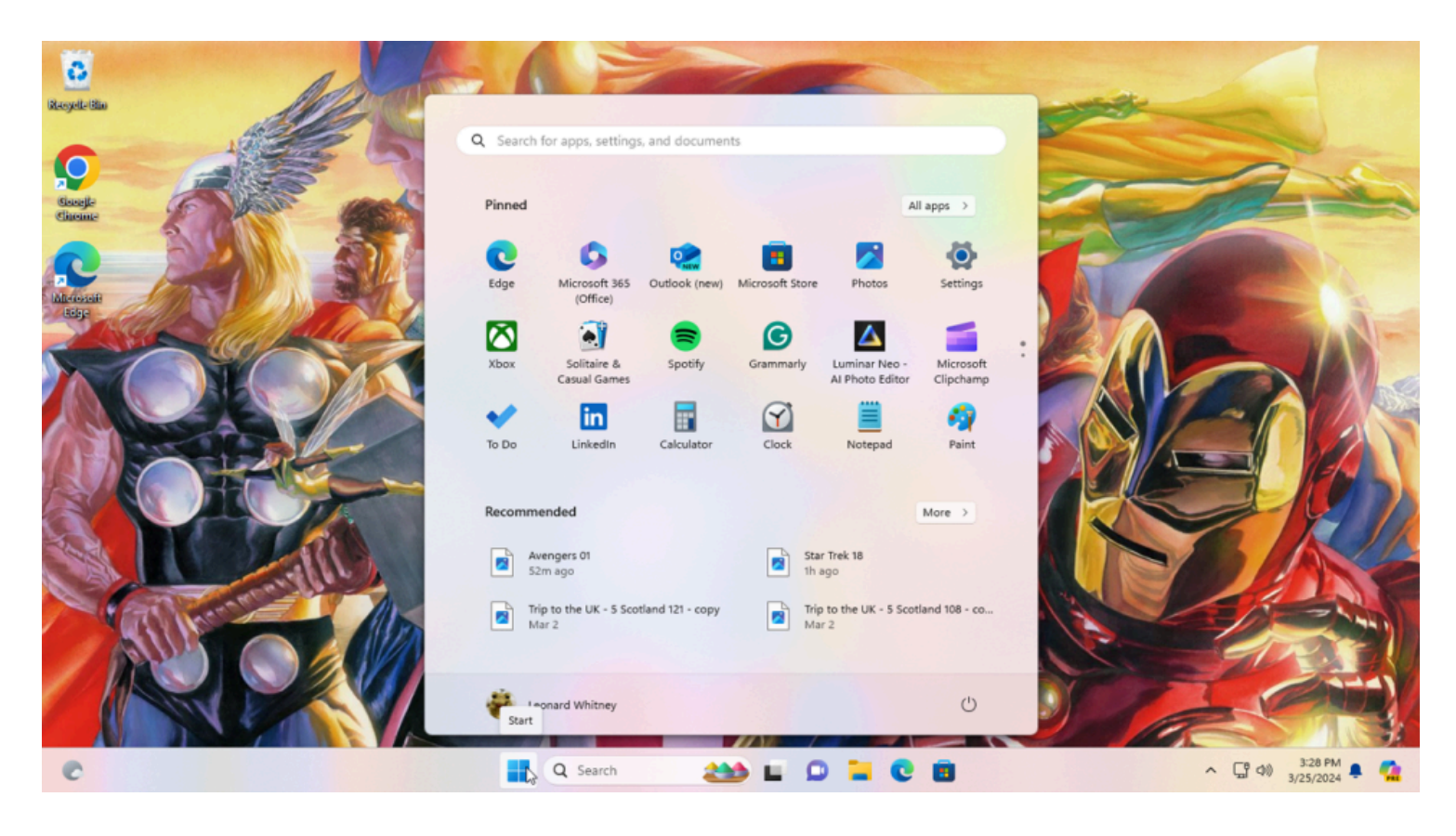

(Crédit : Lance Whitney / Microsoft)

*Recherche et mise en page par: Michel Cloutier CIVBDL 20240331 "C'est ensemble qu'on avance"*